# **VSEBINA**

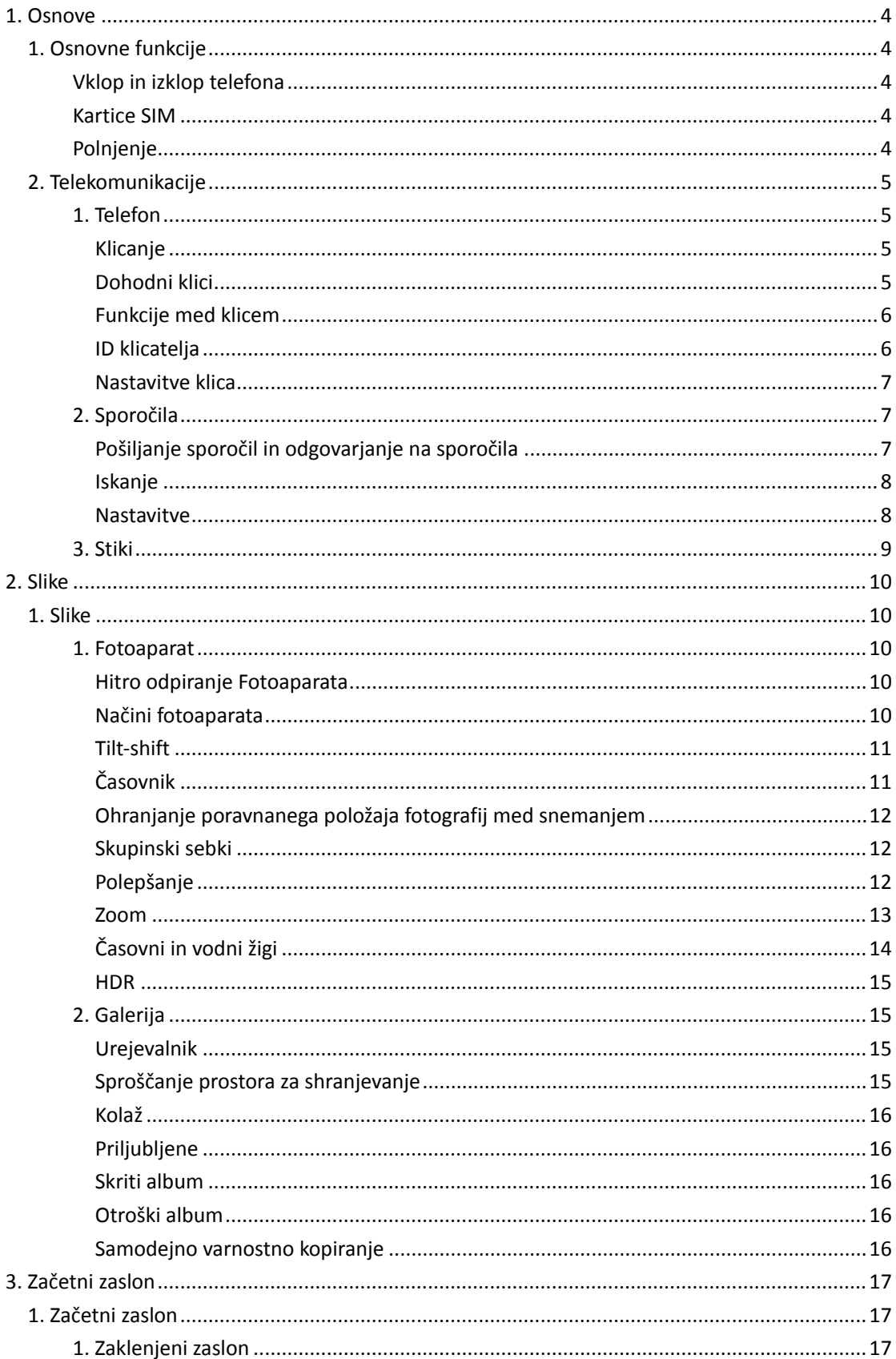

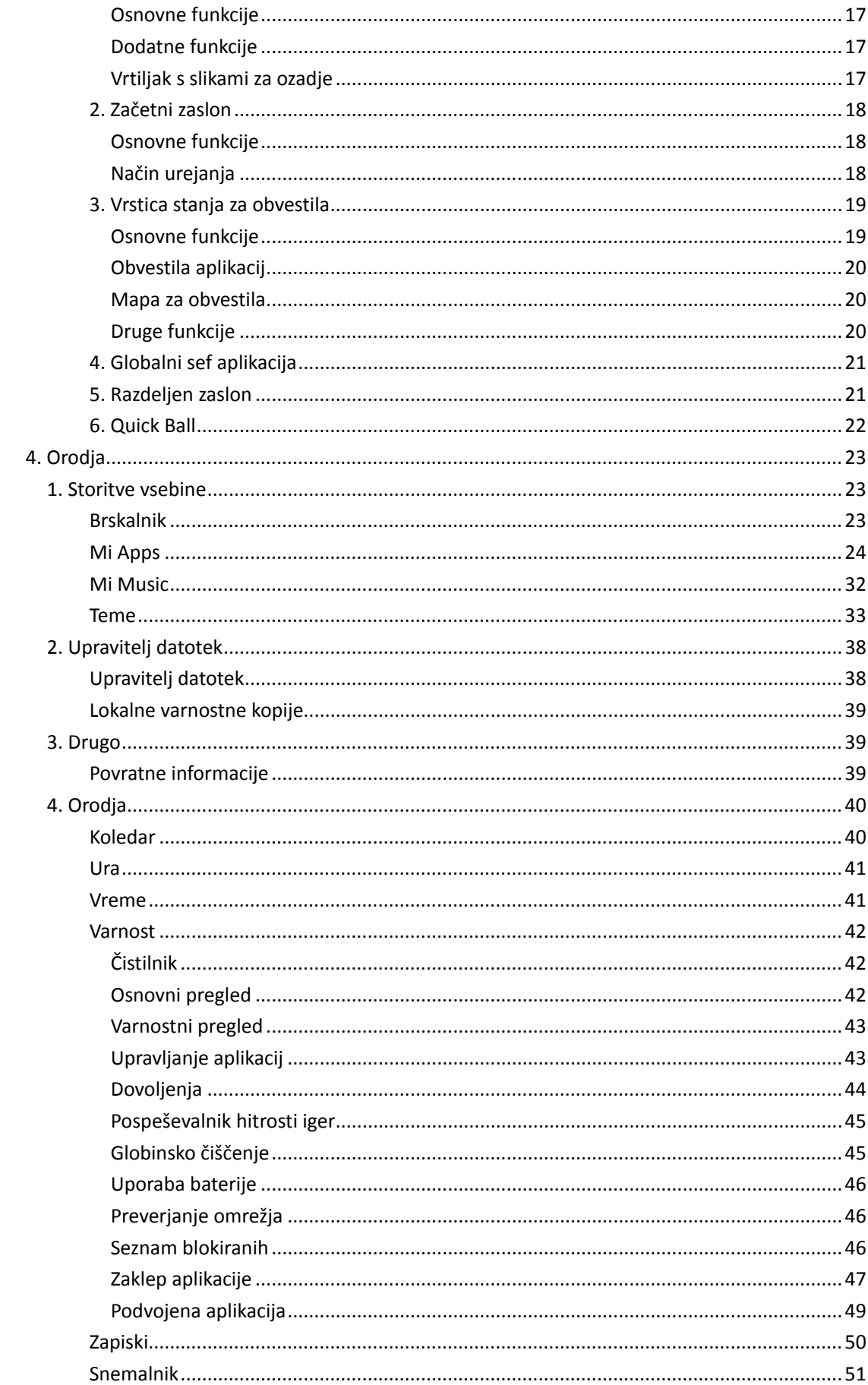

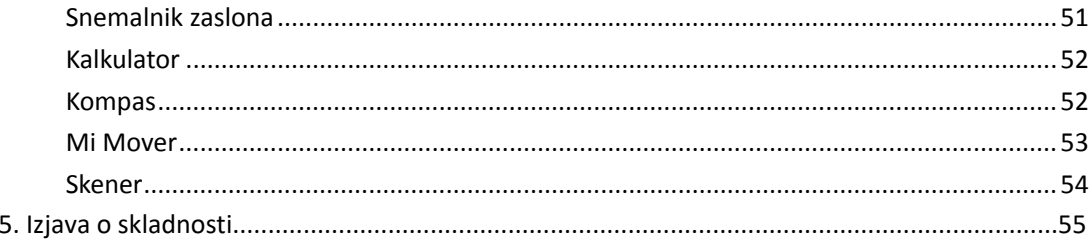

# <span id="page-3-0"></span>1. Osnove

# <span id="page-3-1"></span>1. Osnovne funkcije

# <span id="page-3-2"></span>Vklop in izklop telefona

# 1. Vklop

Če želite vklopiti telefon, pritisnite in pridržite gumb za napajanje.

# 2. Izklop

Pritisnite in pridržite gumb za napajanje, dokler se ne prikaže meni. Tapnite »Izklopi«. Če se naprava ne odzove, pritisnite in pridržite gumb za napajanje 15 sekund, da vsilite vnovični zagon.

#### 3. Vnovični zagon

Pritisnite in pridržite gumb za napajanje, dokler se ne prikaže meni. Tapnite »Znova zaženi«.

#### <span id="page-3-3"></span>Kartice SIM

1. Vstavljanje kartic SIM, USIM in UIM

S priloženim pripomočkom za izvlečenje nosilca za kartico SIM izvlecite nosilec iz stranske reže v ohišju telefona. Namestite kartico SIM na nosilec in jo vstavite v napravo.

#### 2. Odstranitev kartic SIM, USIM in UIM

S priloženim pripomočkom za izvlečenje nosilca za kartico SIM izvlecite nosilec iz stranske reže v ohišju telefona. Odstranite kartico SIM z nosilca in potisnite nosilec nazaj v napravo.

#### 3. Nastavitve kartic SIM, USIM in UIM

Z eno kartico SIM lahko uporabljate le storitve enega ponudnika mobilnih storitev. Telefoni za dve kartici SIM ponujajo več možnosti, odvisno od števila nameščenih kartic SIM. V napravi za dve kartici SIM lahko nastavite privzete kartice SIM za klicanje in uporabo mobilnih podatkov tako, da izberete »Nastavitve« > »Kartice SIM in mobilna omrežja«. Imena kartic SIM, ki so prikazana na številčnici, lahko uredite. Če to želite, odprite »Nastavitve« > »Kartice SIM in mobilna omrežja« in tapnite svojo kartico SIM. Priljubljene vrste omrežja lahko spremenite tako, da izberete »Nastavitve« > »Kartice SIM in mobilna omrežja« > »Priljubljena vrsta omrežja«.

# <span id="page-3-4"></span>Polnjenje

Če je baterija telefona skoraj prazna, priključite kabel USB na telefon in ga priključite na adapter, ki je povezan z električno vtičnico. Ko je telefon popolnoma napolnjen, odklopite adapter.

Uporabite le kable USB in električne adapterje s pooblastilom za uporabo. Uporaba naprav brez pooblastila za uporabo za polnjenje telefona lahko resno poškoduje baterijo in povzroči eksplozijo.

# <span id="page-4-0"></span>2. Telekomunikacije

# <span id="page-4-1"></span>1. Telefon

### <span id="page-4-2"></span>Klicanje

MIUI ponuja več načinov klicanja.

1. Uporaba številčnice

Na številčnici vnesite telefonsko številko in tapnite zeleni gumb za klicanje. Če takoj tapnete zeleni gumb, pokličete na številko, na katero ste nazadnje klicali. Pokličete tako, da še enkrat tapnete gumb.

2. Pritisk in pridržanje telefonske številke

Če želite prikazati gumb za klicanje, pritisnite in pridržite telefonsko številko. Pokličete tako, da tapnete gumb.

- 3. Klicanje na številke iz zgodovine klicev Če želite vrniti klic, tapnite poljubno številko v zgodovini klicev.
- 4. Hitro klicanje

Če želite številki na številčnici dodeliti telefonsko številko, pritisnite in pridržite želeno številko na številčnici.

# <span id="page-4-3"></span>Dohodni klici

Obvestilo o dohodnem klicu lahko prejmete v obliki celozaslonskega pogovornega okna ali plavajočega obvestila.

1. Sprejem klica

Če želite sprejeti klic, v celozaslonskem pogovornem oknu podrsnite po zelenem gumbu, če pa je prikazano plavajoče obvestilo, lahko preprosto tapnete gumb.

2. Zavrnitev klica

Če želite zavrniti klic, v celozaslonskem pogovornem oknu podrsnite po rdečem gumbu, če pa je prikazano plavajoče obvestilo, lahko preprosto tapnete gumb.

3. Pošiljanje odgovora z SMS-om

Če želite poslati besedilno sporočilo, v celozaslonskem pogovornem oknu podrsnite gumb SMS. Izberite enega od hitrih odgovorov ali napišite svoje sporočilo.

4. Utišanje melodije zvonjenja

Melodijo zvonjenja utišate tako, da pritisnete katero koli tipko na telefonu.

#### 5. Utišanje zvoka z obrnitvijo telefona

Zvok utišate tako, da telefon na vodoravni površini z zaslonom, ki gleda navzgor, obrnete tako, da zaslon gleda navzdol. To funkcijo vklopite tako, da izberete »Nastavitve klicev« > »Nastavitve dohodnih klicev«.

#### 6. Zmanjšanje glasnosti zvoka z dvigom

Glasnost zvoka za dohodne klice lahko zmanjšate tako, da dvignete telefon. To funkcijo vklopite tako, da izberete »Nastavitve klicev« > »Nastavitve dohodnih klicev«.

7. Povečanje glasnosti melodije zvonjenja

Glasnost melodije zvonjenja se lahko postopoma povečuje do ravni, ki ste jo nastavili. To funkcijo vklopite tako, da izberete »Nastavitve klicev« > »Nastavitve dohodnih klicev«.

8. Utripanje luči med zvonjenjem

O dohodnem klicu vas lahko obvesti utripajoča luč. Ta funkcija je na voljo v oknu »Nastavitve klicev« > »Nastavitve dohodnih klicev«.

#### <span id="page-5-0"></span>Funkcije med klicem

Med klicem je na voljo več možnosti.

- · Snemalnik zvoka Klice lahko posnamete in shranite zvok v Snemalnik zvoka.
- · Zapiski Zabeležite opombe, ki se po končanem klicu shranijo v aplikacijo Zapiski.

# <span id="page-5-1"></span>ID klicatelja

Po ID-ju klicatelja prepoznate telefonske številke, ki niso shranjene med vaše stike. Podatki so iz dveh virov: iz zbirke podatkov Rumene strani in iz uporabniških poročil.

1. Telefonske številke iz zbirke podatkov Rumene strani

Zbirka Rumene strani vsebuje telefonske številke podjetij in storitev. Zagotavljajo jih naši partnerji ali sama podjetja. Med prikazanimi informacijami so imena in logotipi podjetij in storitev. Če prejmete klic s telefonske številke iz zbirke Rumene strani, bo ta vedno prepoznana.

2. Označene telefonske številke

Uporabniki operacijskega sistema MIUI lahko označijo neznane telefonske številke kot prevarantske, številke za oglaševanje po telefonu, številke taksistov itn. ter sporočijo te informacije sistemu MIUI. Če dovolj veliko število uporabnikov posreduje dosledne povratne informacije za eno številko, bo ta številka ob prejetem klicu prikazan skupaj s komentarjem.

· Označevanje telefonske številke

V nekaterih primerih se po končanem klicu samodejno prikaže pogovorno okno s predlogom, da vnesete telefonsko številko. Telefonske številke lahko tudi sami sporočite na strani »Podrobnosti« številke.

· Popravljanje sporočenih telefonskih številk

Če je telefonski številki dodana nepravilna informacija, jo lahko popravite na strani »Podrobnosti« te telefonske številke.

#### <span id="page-6-0"></span>Nastavitve klica

Nastavitve vključujejo možnosti klicev, mobilna omrežja in kartice SIM. Nastavitve odprete tako, da na številčnici tapnete gumb »Meni«.

1. Snemanje klica

Vse svoje klice lahko snemate samodejno.

Snemate lahko klice z vseh številk ali pa snemanje omejite na določene številke, neznane številke in/ali številke iz imenika.

2. Prepoznavanje neznanih številk

S to funkcijo lahko nastavite MIUI tako, da preveri, ali so neznane telefonske številke označene kot številke podjetij ali storitev. Če želite klicati, pritisnite in pridržite telefonsko številko.

3. Kode lokacij in držav

S to funkcijo lahko MIUI nastavite tako, da prikaže lokacijo telefonske številke, s katere prihaja dohodni klic. Na voljo so tudi možnosti za nastavitev privzete kode države in samodejno dodajanje kod držav.

4. Napredne nastavitve

Tukaj so na voljo nastavitve zvoka številčnice na dotik in druge možnosti prilagajanja.

# <span id="page-6-1"></span>2. Sporočila

# <span id="page-6-2"></span>Pošiljanje sporočil in odgovarjanje na sporočila

1. Pošiljanje sporočil

Prazno sporočilo ustvarite tako, da odprete aplikacijo za sporočila in tapnete znak plus. Prejemnika izberete med stiki ali pa ročno vnesete telefonsko številko. Vnesite sporočilo in tapnite »Pošlji«.

- 2. Odgovarjanje na sporočila Tapnite prejeto sporočilo in vnesite odgovor v spodnje polje. Na koncu tapnite »Pošlji«.
- 3. Priloge in časovno omejena sporočila

Če želite priložiti stik, sliko, priljubljen element, video- ali zvočni zapis ali diaprojekcijo, med sestavljanjem sporočila tapnite znak plus.

Podrsnite desno, če si želite ogledati seznam hitrih odgovorov.

Možnost pošiljanja časovno omejenih sporočil najdete tudi v možnostih priloge.

4. Izbira kartice SIM za odhodna sporočila

Če sta v napravi dve kartici SIM, vas sistem vpraša, katero kartico SIM želite uporabiti, preden pošljete sporočilo.

#### <span id="page-7-0"></span>Iskanje

Telefonske številke iz zbirke Rumene strani, sporočila in pogovore poiščete v vrstici za iskanje na vrhu začetne strani.

#### <span id="page-7-1"></span>**Nastavitve**

#### 1. Sporočilo Mi

V druge naprave s sistemom MIUI lahko pošljete sporočila brez dodatnih stroškov.

## 2. Prikaz

# Pametna sporočila

S funkcijo pametnih sporočil lahko nastavite sistem MIUI tako, da prepozna dohodna sporočila, ki vključujejo enkratno geslo, in ustvari pametne menije za sporočila, ki prihajajo iz podjetij.

#### Združevanje obvestil

S to funkcijo lahko samodejno združite obvestila SMS.

## Prikaz fotografij profila

Če je ta funkcija vklopljena, MIUI prikaže fotografije profila oseb in samodejno dodeli fotografije poslovnim entitetam.

#### Dodeljevanje fotografij stikov

Fotografije profilov, ki vključujejo začetnici osebe, so dodeljene stikom brez fotografije profila.

#### Prikaz blokiranih SMS-ov

Če je ta funkcija vklopljena, so blokirana sporočila prikazana na seznamu pogovorov.

# 3. Obvestila

#### Prikaz sporočil na zaklenjenem zaslonu

Vklopite funkcijo, če želite predogled sporočila prikazati na zaklenjenem zaslonu in v obvestilni vrstici v senci.

#### Stanje dostave

Uporabite to funkcijo, če želite prejeti obvestilo o dostavljenem sporočilu.

# Zvok dostave

Predvaja zvok dostave, ko je sporočilo dostavljeno.

# 4. Dodatne nastavitve

#### Izbrisana sporočila

Ogled izbrisanih sporočil, shranjenih v storitvi Mi Cloud, je na voljo vsem članom storitve Mi Cloud.

Sinhroniziranje sporočil iz storitve Mi Cloud

Če želite varnostno kopirati sporočila SMS, vklopite sinhronizacijo s storitvijo Mi Cloud. Na voljo so tudi možnosti za naprave z dvema karticama SIM.

# Dodatne nastavitve

Nastavitve za zahtevnejše uporabnike so na voljo na dnu strani z nastavitvami.

# <span id="page-8-0"></span>3. Stiki

# 1. Dodajanje stikov

Stik dodate tako, da odprete aplikacijo Stiki in tapnete znak plus.

#### 2. Uvoz stikov

Uvoz stikov iz računov

Možnosti za uvoz stikov iz računov so prikazane, ko prvič odprete aplikacijo. Na voljo so tudi v nastavitvah.

# <span id="page-9-0"></span>2. Slike

# <span id="page-9-1"></span>1. Slike

# <span id="page-9-2"></span>1. Fotoaparat

# <span id="page-9-3"></span>Hitro odpiranje Fotoaparata

# 1. Bližnjica na začetnem zaslonu

Fotoaparat odprete tako, da tapnete bližnjico na začetnem zaslonu.

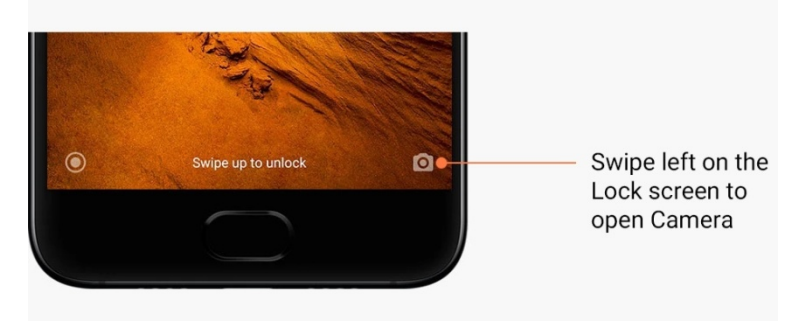

# 2. Zaklenjeni zaslon

Fotoaparat odprete tako, da na zaklenjenem zaslonu podrsnete levo.

# 3. Dvakratni pritisk navzdol gumba za glasnost

Če želite omogočiti zagon Fotoaparata tako, da dvakrat pritisnete navzdol gumb za glasnost, preklopite stikalo v oknu »Nastavitve« > »Zaklenjeni zaslon in geslo«.

(Opomba: elementov v Galeriji si ni mogoče ogledati, če zaženete Fotoaparat na zaklenjenem zaslonu brez potrditve gesla.)

# <span id="page-9-4"></span>Načini fotoaparata

1. Fotografija

Privzeti način je »Fotografija«. Med različnimi načini fotoaparata preklopite tako, da podrsnete levo in desno. Na začetni strani je tudi gumb za preklapljanje med uporabo fotoaparata na sprednji ali hrbtni strani telefona.

2. Portret

Če želite ustvariti fotografije z zamegljenim ozadjem, preklopite na portretni način in upoštevajte zaslonska navodila.

· Zadnji fotoaparat: Naprave z dvema fotoaparatoma uporabljajo oba fotoaparata za izostritev objekta in zameglitev ozadja.

· Sprednji fotoaparat: Ob podpori programske opreme lahko ustvarite lepe portrete. S sprednjim fotoaparatom naredite portretne posnetke tako, da v načinu fotografije pritisnete poseben gumb, ki je na voljo v nekaterih napravah.

#### 3. Kvadrati

Preklopite na način »Kvadrat«, če želite med snemanjem sestaviti posnetke in niste prepričani, da jih boste lahko uredili z obrezovanjem.

#### 4. Panorama

S telefonom lahko naredite več posnetkov v načinu »Panorama«, ki jih nato združite v celovit posnetek. Začnete tako, da tapnete zaklop, nato pa upoštevate navodila. Znova tapnite ali premaknite telefon do konca območja iskala, da dokončate posnetek. (Opomba: če telefon premikate prehitro, lahko prekinete postopek. Rezultati so najboljši ob stabilni hitrosti in fiksnih kotih.)

# 5. Ročno

V tem načinu lahko ročno nastavite belino, izostritev, hitrost zaklopa in ISO.

#### 6. Video

Če želite snemati videoposnetke, preklopite na način Video. Če želite izbrati možnosti časovnega zamika ali počasnih posnetkov, na vrhu zaslona tapnite gumb »Več«.

#### 7. Kratek video

V tem načinu lahko snemate videoposnetke, dolge 10 sekund. S posebnim naborom filtrov sta snemanje videoposnetkov in njihovo urejanje, preden jih objavite v različnih družabnih medijih, veliko priročnejša.

#### <span id="page-10-0"></span>Tilt-shift

1. Snemanje fotografij z učinkom »tilt-shift«

V načinu fotografije tapnite gumb »Več« in izberite »Tilt-shift«. Izostren krog je na voljo privzeto. Znova tapnite gumb in preklopite na vodoravne črte.

#### 2. Igra z zameglitvijo

Med snemanjem fotografi z učinkom »tilt-shift« je n a zaslonu prikazano pobeljeno območje. To območje bo na posnetku zamegljeno.

- · Če želite premakniti izostreno območje, ga povlecite.
- · Če želite spremeniti velikost pobeljenega območja, ga povlecite.
- · Če želite zamenjati položaj izostrenega in zamegljenega območja, dvotapnite zaslon.

#### <span id="page-10-1"></span>Časovnik

Če želite snemati fotografije s 3-sekundnim časovnim zamikom, ko tapnete gumb zaklopa, v načinu fotografije tapnite gumb »Več« in izberite »Časovnik«. Če želite nastaviti 5-sekundni zamik, znova tapnite gumb časovnika.

Ko pritisnete gumb zaklopa, se prikaže odštevanje. Med odštevanjem prilagodite kot snemanja in kompozicijo.

#### <span id="page-11-0"></span>Ohranjanje poravnanega položaja fotografij med snemanjem

# 1. Poravnanje iskala

V načinu fotografije tapnite gumb »Več« in izberite »Poravnaj«.

2. O funkciji

S to funkcijo vedno ohranite poravnan položaj posnetkov, ne glede na nagib fotoaparata. V Galeriji so shranjene le slike znotraj okvirja, obrobe pa so obrezane.

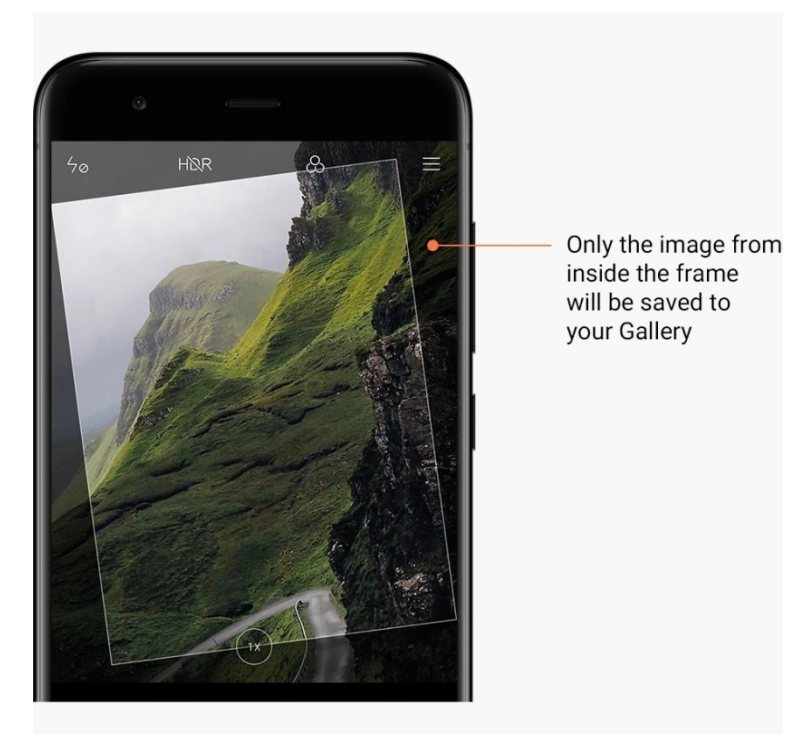

#### <span id="page-11-1"></span>Skupinski sebki

# 1. Vklop funkcije

V načinu fotografije tapnite gumb »Več« in izberite »Skupinski sebek«. (Opomba: v nekaterih modelih ta funkcija ni podprta. V napravi lahko preverite, ali je funkcija na voljo, tako, da v načinu fotografije tapnete gumb »Več«.)

2. O funkciji

Če je funkcija vklopljena, boste med snemanjem fotografije naredili več posnetkov. Najboljše izraze na obrazih lahko nato združite v en posnetek.

## <span id="page-11-2"></span>Polepšanje

1. O funkciji

Funkcija »Polepšanje« ponuja več možnosti za sprotno izravnavo tena kože in izboljšanje obraznih potez.

2. Uporaba različnih fotoaparatov

Funkcija za polepšanje je na voljo za sprednji in zadnji fotoaparat.

# <span id="page-12-0"></span>Zoom

Za doseganje najboljših rezultatov sta na voljo obe funkciji zooma, povečevanje in pomanjševanje.

(Opomba: ta funkcija je podprta le za zadnji fotoaparat.)

1. Zumiranje s potezami

Sliko povečate z dvema prstoma, ki ju povlečete vsaksebi, pomanjšate pa tako, da prsta približate drugega k drugemu.

(Opomba: delovanje teh potez se prekine, ko dosežete največjo ali najmanjšo vrednost zuma.)

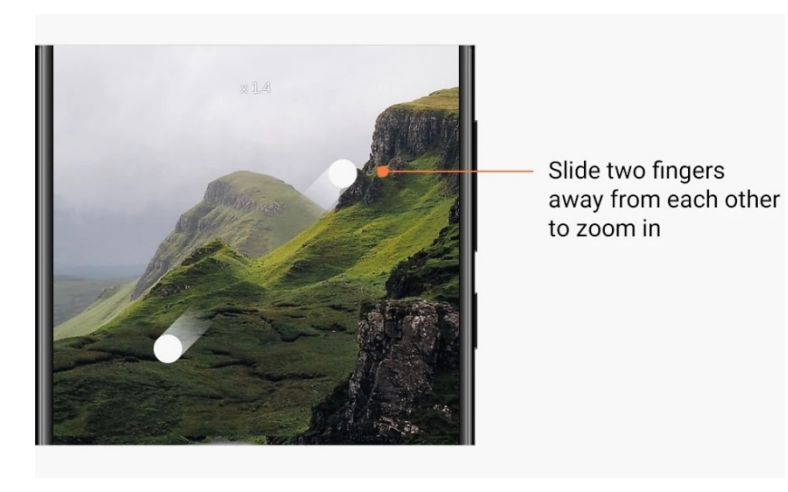

2. 2-kratni zum

Za povečanje tapnite bližnjico za 2X. Če želite pomanjšati, znova tapnite. (Opomba: ta funkcija je podprta le v napravah z dvema fotoaparatoma.)

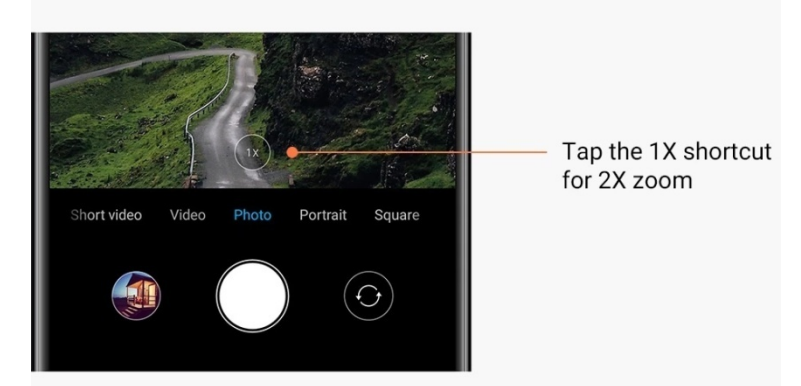

# 3. Natančne vrednosti zuma

Če želite prikazati lestvico zuma, pritisnite in pridržite bližnjico 2X. (Opomba: Ta funkcija je podprta le v napravah z dvema fotoaparatoma.)

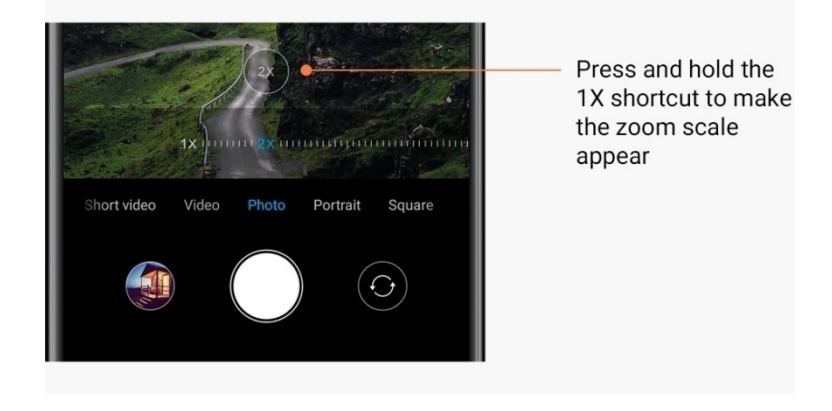

# <span id="page-13-0"></span>Časovni in vodni žigi

Fotografiji lahko dodate časovni žig ali vodni žig za dvojni fotoaparat s preklopnimi stikali v nastavitvah fotoaparata. Vodni žigi za dvojni fotoaparat se razlikujejo glede na model telefona.

(Opomba: vodni žigi za dvojni fotoaparat v nekaterih napravah niso podprti.)

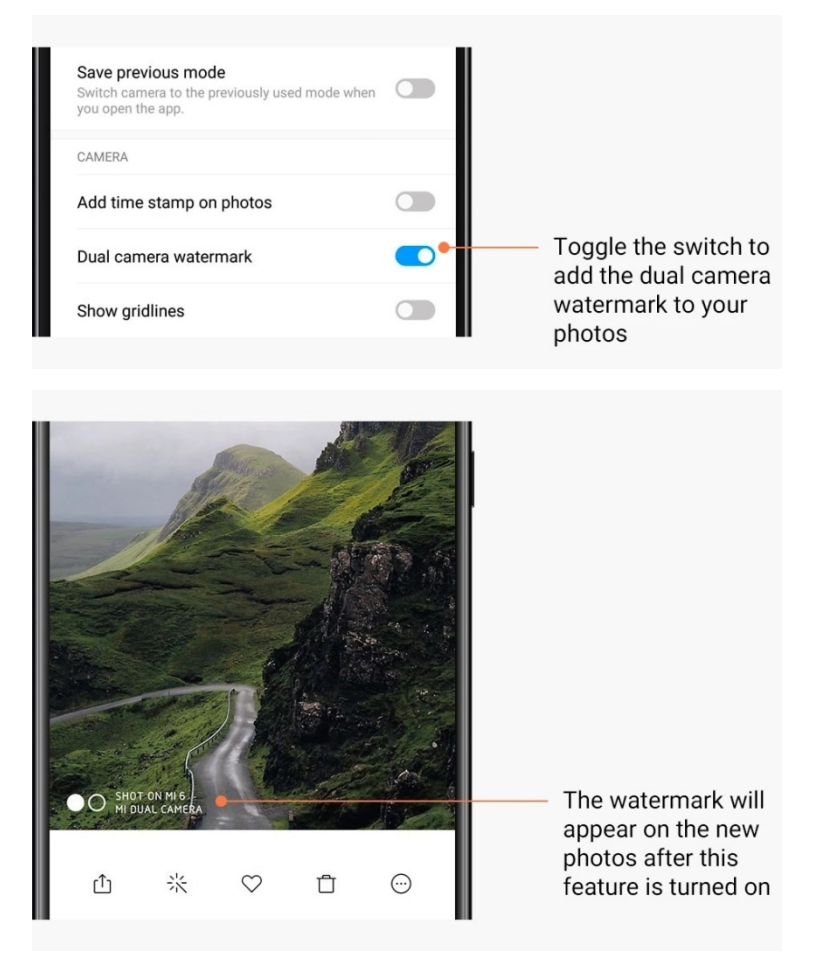

<span id="page-14-0"></span>HDR

HDR je kratica za visoki dinamični razpon. Ta funkcija ustvari več posnetkov, da podoosvetli svetla območja in preosvetli temna območja, ki jih nato združi, tako da so vsi objekti na fotografiji jasno prikazani.

Če je funkcija vklopljena, je na zaslonu prikazana ikona HDR. Fotografiranje v HDR traja nekoliko dlje od snemanja navadnih fotografij.

(Opomba: v nekaterih napravah samodejni HDR ni podprt.)

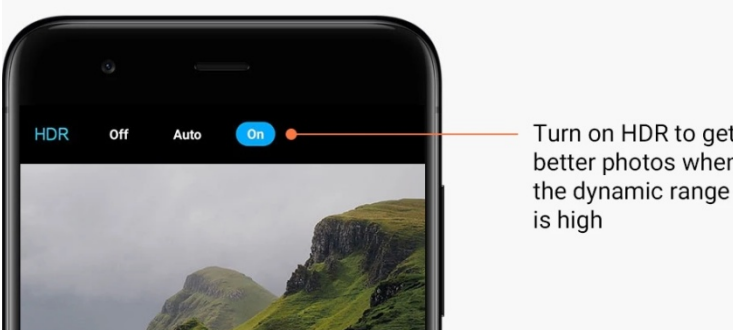

Turn on HDR to get better photos when the dynamic range

# <span id="page-14-1"></span>2. Galerija

# <span id="page-14-2"></span>Urejevalnik

Oglejte si, kako lahko spremenite fotografije in videoposnetke

1. Brisanje črt in objektov

S to funkcijo s fotografij odstranite vidne odvečne elemente. Pomaga vam tudi odstraniti nepotrebne črte tako, da podrsnete čeznje.

2. Nalepke

Sebki so lahko še odličnejši, če jim dodate smešne nalepke.

3. Čečkarije

Na fotografijah ustvarite čečkarije ali jim dodajte različne oblike.

4. Mozaik

Na fotografijah lahko z dodajanjem različnih mozaičnih vzorcev skrijete poljubne objekte.

### <span id="page-14-3"></span>Sproščanje prostora za shranjevanje

Preberite, kako lahko s fotografijami prihranite prostor

1. Optimizacija fotografij

Vpišite se v račun Mi Account in vklopite sinhronizacijo s storitvijo Mi Cloud. Veliko prostora za shranjevanje pridobite tako, da dosledno optimizirate fotografije v napravi in shranjujete izvorne datoteke v storitvi Mi Cloud.

#### 2. Brisanje posnetkov zaslona

Posnetke zaslona zelo pogosto potrebujete le zelo kratek čas. Če izbrišete nepotrebne posnetke zaslonov, prihranite prostor za uporabne elemente.

#### <span id="page-15-0"></span>Kolaž

Če želite ustvariti kolaž, izberite od 1 do 4 fotografije. Na voljo je več slogov in postavitev.

#### <span id="page-15-1"></span>Priljubljene

Fotografijo dodate med priljubljene tako, da med ogledovanjem fotografije tapnete ikono srca. Priljubljene najdete na zavihku »Albumi«.

## <span id="page-15-2"></span>Skriti album

#### Uporaba skritega albuma

Na zavihku »Albumi« podrsnite navzdol. Sistem vas pozove k vnosu gesla. Ko vnesete geslo, se prikaže skrit album, kjer so shranjene vse skrite fotografije.

# <span id="page-15-3"></span>Otroški album

# Uporaba Otroškega albuma

Na fotografiji poiščite malčka in ga označite kot otroka. Ko to naredite, je na zavihku »Albumi« prikazan Otroški album.

Album lahko daste v skupno rabo z preostalimi družinskimi člani.

#### <span id="page-15-4"></span>Samodejno varnostno kopiranje

#### Sinhronizacija Galerije s storitvijo Mi Cloud

Če v nastavitvah Galerije vklopite samodejno varnostno kopiranje, ne boste nikoli izgubili pomembnih fotografij in videoposnetkov. Fotografije boste lahko prebrskali v drugih napravah (npr. v združljivih televizorjih in računalnikih), saj se boste s svojim računom za Mi Account lahko vpisali v Mi Cloud.

# <span id="page-16-0"></span>3. Začetni zaslon

# <span id="page-16-1"></span>1. Začetni zaslon

# <span id="page-16-2"></span>1. Zaklenjeni zaslon

# <span id="page-16-3"></span>Osnovne funkcije

1. Zamenjava slike za ozadje na zaklenjenem zaslonu

Odprite »Nastavitve« > »Slika za ozadje«, izberite sliko in tapnite »Uporabi«.

2. Nastavitev/zamenjava zaklenjenega zaslona

Odprite »Nastavitve« > »Zaklenjeni zaslon in geslo« > »Nastavitev zaklenjenega zaslona«, izberite priljubljeno vrsto zaklenjenega zaslona in upoštevajte navodila. Opomba: zapomnite si geslo. Pozabljenega gesla ni mogoče obnoviti. Ponastaviti boste morali tovarniške nastavitve, s čimer izbrišete vse podatke v napravi (vključno s fotografijami, stiki in aplikacijami).

3. Dodajanje prstnega odtisa

Odprite »Nastavitve« > »Zaklenjeni zaslon in geslo« > »Upravljanje prstnih odtisov« in izberite »Dodajanje prstnega odtisa«.

### <span id="page-16-4"></span>Dodatne funkcije

1. Prilagoditev časa, ko naprava preide v spanje

Čas, po preteku katerega, naprava preide v spanje, prilagodite tako, da odprete »Nastavitve« > »Zaklenjeni zaslon in geslo« > »Spanje«. Privzeto je ta čas nastavljen na 1 minuto. Daljši, kot je čas, več energije porabi naprava.

2. Zaklenjeni zaslon se ne zbudi ob prejemu obvestila

Zaklenjeni zaslon lahko ob prejemu obvestil lahko ostane v stanju spanja. Ustrezno preklopno stikalo najdete tako, da odprete »Nastavitve« > »Zaklenjeni zaslon in geslo«.

# <span id="page-16-5"></span>Vrtiljak s slikami za ozadje

1. Vklop aplikacije Vrtiljak s slikami za ozadje

Odprite »Nastavitve« > »Zaklenjeni zaslon in geslo« > »Vrtiljak s slikami za ozadje« in preklopite stikalo. Na zaklenjeni zaslon boste redno dobivali nove slike za ozadje. Če je v napravi uporabljena privzeta tema, na zaklenjenem zaslonu podrsnite desno, tapnite »Vrtiljak s slikami za ozadje« in upoštevajte navodila.

2. Ustvarjanje bližnjice na začetnem zaslonu

Za aplikacijo Vrtiljak s slikami za ozadje bližnjica na začetnem zaslonu ni privzeto ustvarjena. To naredite tako, da na zaklenjenem zaslonu podrsnete desno, izberete »Vrtiljak s slikami za ozadje« in tapnete gumb »Več«. Tako prikažete razpoložljive možnosti.

3. Uporaba aplikacije Vrtiljak s slikami za ozadje s temami

Aplikacija Vrtiljak s slikami za ozadje deluje le s privzeto vrsto zaklenjenega zaslona. Če uporabljate temo po meri, lahko zaklenjeni zaslon še vedno nastavite na privzetega v aplikaciji Themes.

# <span id="page-17-0"></span>2. Začetni zaslon

#### <span id="page-17-1"></span>Osnovne funkcije

Na začetnem zaslonu so prikazane vse aplikacije, ki so nameščene v napravi. Ni pa to edina funkcija začetnega zaslona.

1. Odstranjevanje aplikacij

Če želite odstraniti aplikacijo, pritisnite in pridržite ustrezno ikono, nato jo povlecite čez koš, ki je prikazan na vrhu zaslona.

#### 2. Zamenjava slike za ozadje

Upoštevajte ta navodila:

- · Odprite »Nastavitve« > »Slika za ozadje«.
- · Izberite enega od albumov.
- · Izberite sliko za ozadje.
- · Tapnite »Uporabi« in izberite »Nastavi koz začetni zaslon«.

#### 3. Namestitev aplikacije

Na začetnem zaslonu je prikazan tudi izbrana trgovina za aplikacije. Tam lahko iščete aplikacije, ki jih potrebujete.

#### 4. Premik ikone aplikacije

Pritisnite in pridržite aplikacijo, ki jo želite izbrati, nato pa jo povlecite na drugo mesto.

#### 5. Ustvarjanje nove mape

Če želite ustvariti mapo, povlecite aplikacijo čez drugo aplikacijo. Po tem lahko uredite ime mape.

#### <span id="page-17-2"></span>Način urejanja

V načinu urejanja je urejanje elementov učinkovitejše.

# 1. Odpiranje načina urejanja na začetnem zaslonu

Način urejanja lahko odprete na tri načine:

- · Pritisnite in pridržite prazno točko na začetnem zaslonu
- · Na zaslonu približajte prsta
- · Pritisnite in pridržite gumb »Meni«
- 2. Možnosti v načinu urejanja

Ko odprete način urejanja, se prikažejo trije gumbi.

· Slika za ozadje S tem gumbom hitreje zamenjate sliko za ozadje.

· Pripomočki S tem gumbom dodate pripomočke.

- · Nastavitve Možnosti za privzeti zaslon, postavitev in učinek prehoda.
- V načinu urejanja lahko s tapom izberete elemente:
- · Premikanje izberite več elementov in tapnite spodnji predogled zaslona, če želite premakniti elemente tja.
- · Odstranjevanje izberite več elementov in tapnite »Odstrani«, če želite odstraniti vse elemente.
- · Ustvarjanje map izberite več elementov in tapnite »Združi«, če želite ustvariti mapo.

# <span id="page-18-0"></span>3. Vrstica stanja za obvestila

#### <span id="page-18-1"></span>Osnovne funkcije

1. Odpiranje obvestilne vrstice v senci

Če želite odpreti obvestilno vrstico v senci, z vrha zaslona podrsnite navzdol.

2. Preurejanje preklopnih gumbov

Preklopni gumbi za mobilne podatke, Wi-Fi, bliskavico in druge elemente so privzeto na voljo v obvestilni vrstici v senci. Če želite elemente preurediti, tapnite preklopni gumb »Več«.

V načinu urejanja so na voljo te funkcije:

· Preurejanje preklopnih gumbov

Pritisnite in pridržite poljubni element, ki ga želite preurediti.

· Uporaba preklopnih gumbov

Če želite vklopiti ali izklopiti ustrezno funkcijo, tapnite poljuben preklopni gumb.

3. Nastavitve omrežja Wi-Fi

Če želite hitro preklapljati med omrežji Wi-Fi, tapnite ime preklopnega gumba za Wi-Fi.

4. Nastavitve povezave Bluetooth

Če želite upravljati povezane naprave, tapnite ime preklopnega gumba za Bluetooth.

#### <span id="page-19-0"></span>Obvestila aplikacij

1. Upravljanje obvestil aplikacij

Odprite »Nastavitve« > »Obvestila in vrstica stanja« > »Obvestila aplikacij«, tapnite poljubno aplikacijo in si oglejte, katera obvestila vam lahko pošilja.

2. Dovoljenja za obvestila

· Prikaži obvestila Privzeto vklopljeno. Izklopite, če želite omejiti vsa obvestila iz te aplikacije.

· Pravila za združena obvestila Pametni filter za obvestila. Uporabite način »Priporočeno«, če niste prepričani, kateri najbolje ustreza določeni aplikaciji.

·Oznaka ikone aplikacije Vklopite, če želite omogočiti oznake s štetjem obvestil na ikonah aplikacij.

· Plavajoča obvestila Vklopite, če želite pomembnim obvestilom dati prednost pred vsem drugim.

· Obvestila na zaklenjenem zaslonu Vklopite, če želite omogočiti pomembna obvestila na zaklenjenem zaslonu.

- · Zvok Vklopite, če želite omogočiti predvajanje zvoka obvestil.
- · Vibriranje Vklopite, če želite omogočiti vibriranje ob prejemu obvestil.
- · Osvetlitev obvestil Vklopite, če želite za obvestila uporabiti LED-osvetlitev.

#### <span id="page-19-1"></span>Mapa za obvestila

1. Kako poteka filtriranje obvestil

Operacijski sistem MIUI zaznava vašo dejavnost z obvestili iz posameznih aplikacij in odloča o tem ali so prejeta obvestila pomembna ali ne. Nepomembna obvestila premakne v posebno mapo.

2. Kako prekiniti filtriranje obvestil

Preklopite stikalo v oknu »Nastavitve« > »Obvestila in vrstica stanja«.

3. Kako omogočite vnovičen prikaz določenih obvestil, ki so bila označena kot nepomembna Odprite »Nastavitve« > »Obvestila in vrstica stanja« > »Obvestila aplikacij«, tapnite aplikacijo, izberite »Pravila za združena obvestila« in nato tapnite »Pomembno«.

#### <span id="page-19-2"></span>Druge funkcije

1. Indikator baterije

Indikator, ki ga želite prikazati, izberite v oknu »Nastavitve« > »Obvestila in vrstica stanja« > »Indikator baterije«.

2. Prikaz hitrosti povezave

Če želite v vrstici stanja prikazati hitrost povezave, preklopite gumb v oknu »Nastavitve« > »Obvestila in vrstica stanja«.

3. Urejanje imena operaterja

Ime operaterja lahko prilagodite v oknu »Nastavitve« > »Obvestila in vrstica stanja« > »Urejanje imena operaterja«.

# <span id="page-20-0"></span>4. Globalni sef aplikacija

# 1. Sef aplikacije

V sefu aplikacije so združena vsa pomembna obvestila in funkcije aplikacije. Na začetnem zaslonu podrsnite desno za dostop do funkcij, ki jih najpogosteje potrebujete.

# 2. Funkcije

Sef aplikacije je nabor kartic z najbolj priljubljenimi funkcijami sistema MIUI.

#### 3. Bližnjice

Bližnjice omogočajo uporabo funkcij najljubših aplikacij, ne da bi izgubljali čas z njihovim zagonom in iskanjem želenih funkcij v uporabniškem vmesniku.

## 4. Kratka opomba

Beleženje opomb je veliko priročnejše, če morate zgolj izpolniti prazno kartico, ki je takoj na voljo.

#### 5. Delnice

Kartico »Delnice« v sefu aplikacije uporabite za sprotna obvestila o podjetjih, ki jih spremljate.

# 6. Sporočila

V sefu aplikacije so sporočila z različnih sporočilnih platform na eni kartici.

#### 7. Koledarski dogodki

Na tej kartici so vsa dogovorjena srečanja, sestanki in rojstni dnevi pomembnih oseb.

8. Priporočene aplikacije

Tukaj najdete nove aplikacije, ki prihajajo na trg.

# <span id="page-20-1"></span>5. Razdeljen zaslon

1. Odpiranje aplikacij na razdeljenem zaslonu

Odprite aplikacije, ki jih želite uporabljati, in upoštevajte spodnja navodila:

- · Če želite odpreti nedavne aplikacije, tapnite gumb za meni.
- · Tapnite »Razdeljeni zaslon«.

· Pritisnite in pridržite prvo aplikacijo in jo povlecite na označeno območje. Tapnite drugo aplikacijo.

#### 2. Zapiranje razdeljenega zaslona

· 1. način Odprite »Nedavne« in na vrhu zaslona tapnite »Zapri«.

- · 2. način Povlecite ločilo povsem navzgor ali navzdol.
- 3. Zamenjava mest aplikacij

Mesto aplikacij zamenjate, ko so aplikacije odprte na razdeljenem zaslonu tako, da dvotapnete ločilo.

#### <span id="page-21-0"></span>6. Quick Ball

## 1. Vklop funkcije Quick Ball

Funkcijo Quick ball lahko vklopite v oknu »Nastavitve« > »Dodatne nastavitve« > »Quick Ball«.

#### 2. Izbiranje bližnjic

Quick Ball ima pet prilagodljivih bližnjic. Svoje bližnjice lahko izberete v oknu »Nastavitve« > »Dodatne nastavitve« > »Quick Ball« > »Izbira bližnjic«.

#### 3. Izbiranje priljubljene poteze

Funkcijo Quick Ball lahko uporabljate na dva načina. Lahko jo tapnete tap ali podrsnete.

# 4. Skrivanje funkcije Quick Ball Izberite aplikacije, za katere bo funkcija Quick Ball samodejno skrita.

# 5. Celozaslonski način

Funkcijo Quick Ball lahko nastavite tako, da se premakne na rob zaslona, ko naprava preide v celozaslonski način.

# 6. Nedejavnost

Če funkcije Quick Ball ne uporabljate tri sekunde, lahko ostane na robu zaslona.

#### 7. Zaklenjeni zaslon

Funkcija Quick Ball je lahko prikazana na začetnem in na zaklenjenem zaslonu.

# <span id="page-22-0"></span>4. Orodja

# <span id="page-22-1"></span>1. Storitve vsebine

# <span id="page-22-2"></span>Brskalnik

1. Orodja

Če si želite ogledati razpoložljive možnosti, tapnite »Več« > »Orodja«.

· Shranjevanje strani S to funkcijo lahko shranite spletne strani kot posnetke zaslona ali datoteke HTML in dostopate do njih brez povezave.

· Iskanje na strani Z iskanjem hitro najdete ključne besede na strani, kjer brskate.

· Zmanjšana uporaba podatkov Če vklopite to funkcijo, samodejno omejite prenos slik, ko nimate vzpostavljene povezave Wi-Fi.

# 2. Zavihki

Če želite prikazati vse odprte zavihke, tapnite spodnjo ikono. V tem načinu lahko omogočite predogled novih zavihkov, jih zaprete ali odprete.

# 3. Način »incognito«

Med predogledom odprtih zavihkov lahko preklopite na način »incognito«. V načinu »incognito« vaša zgodovina brskanja in iskanja ni shranjena. Ne glede na to pa bodo shranjene prenesene datoteke in dodani zaznamki.

# 4. Zaznamki

Stran, kjer trenutno brskate, lahko dodate med zaznamke. Shranite jo lahko na začetno stran ali na začetni zaslon.

# 5. Zaznamki na začetni strani

Na začetni strani lahko med zaznamke dodate nedavno ogledane strani ali URL-je po meri.

# 6. Vir novic

Med kanali v viru novic preklapljate tako, da podrsnete levo in desno. Če želite spremeniti priljubljeni jezik v viru novi, tapnite ikono globusa. Na voljo so angleščina, hindujščina in tamilščina.

# 7. Skupna raba spletnih strani

V brskalniku lahko spletne strani daste v skupno rabo z več platformami, vključno s storitvama Facebook in WhatsApp.

# <span id="page-23-0"></span>Mi Apps

# 1. Namestitev aplikacij

Mi Apps je platforma, kjer najdete veliko odličnih aplikacij Android za svojo napravo. Ni se vam treba vpisati, vse aplikacije lahko prenesete brezplačno in so 100-odstotno varne. Odprite okno »Aplikacije« in tapnite možnost »Namesti« zraven želene aplikacije.

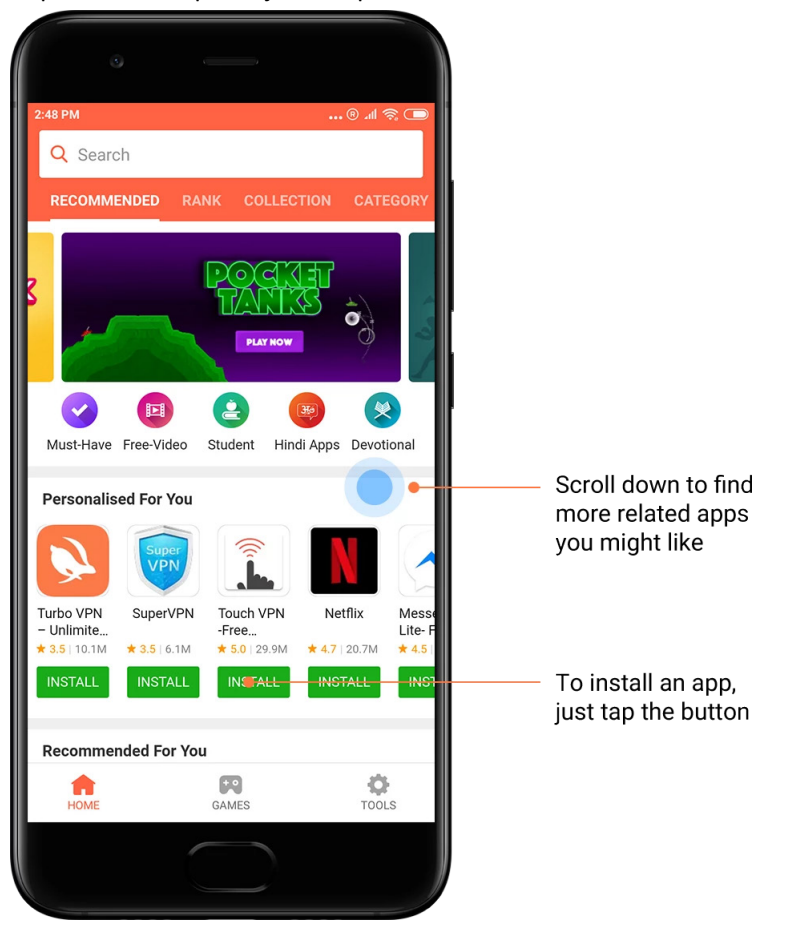

# 2. Iskanje aplikacij

Z možnostjo iskanja hitro najdete želene aplikacije in igre. Vnesite ime elementa v vrstico za iskanje, rezultate dobite takoj. Aplikacije lahko namestite neposredno s seznama rezultatov iskanja.

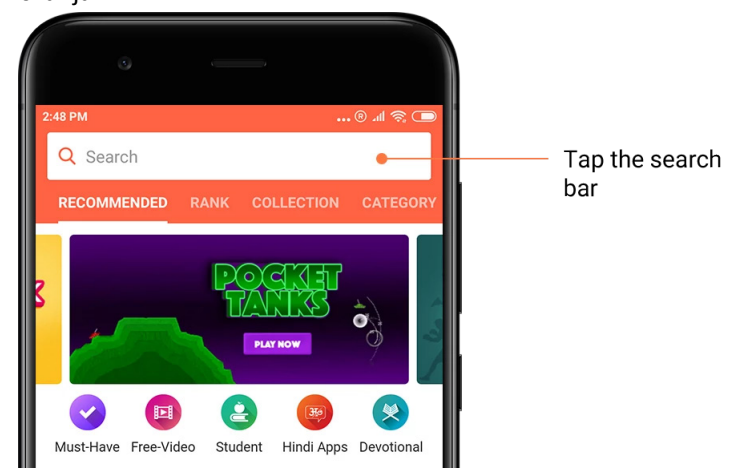

# Vnesite ime želenega elementa.

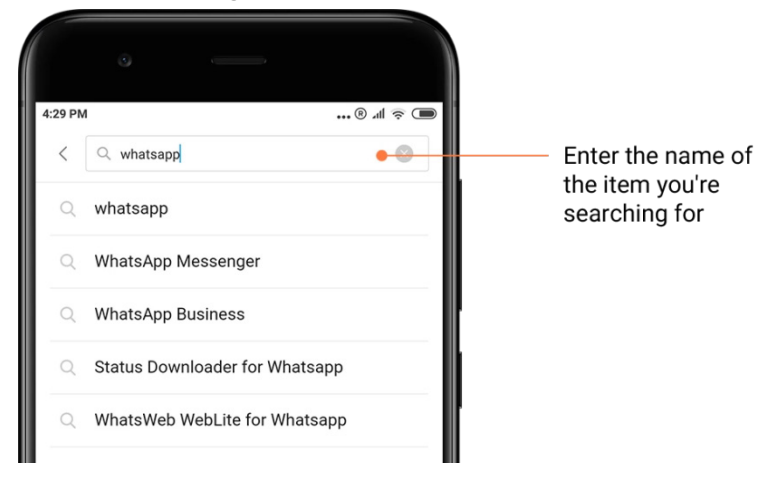

Če želite element namestiti, tapnite gumb zraven.

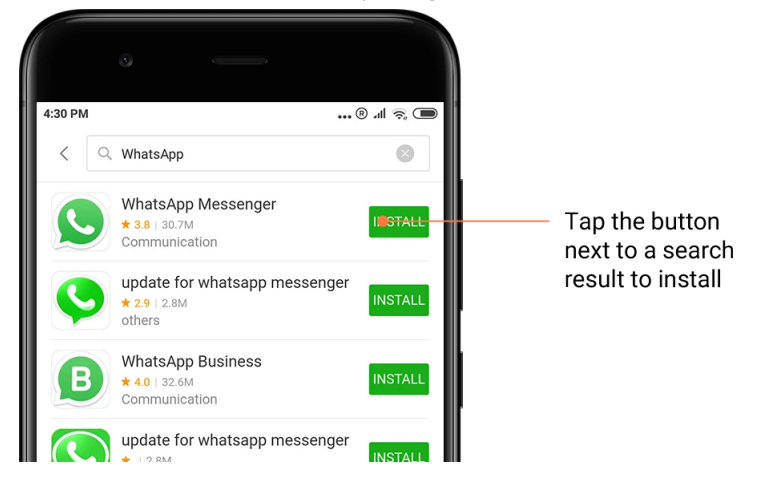

# 3. Aplikacije, ki jih morate imeti

Ko prvič odprete Mi Apps, se prikaže seznam priporočenih aplikacij, ki jih morate imeti. Z enim tapom lahko namestite vse, ne da bi morali večkrat iskati posamezne elemente.

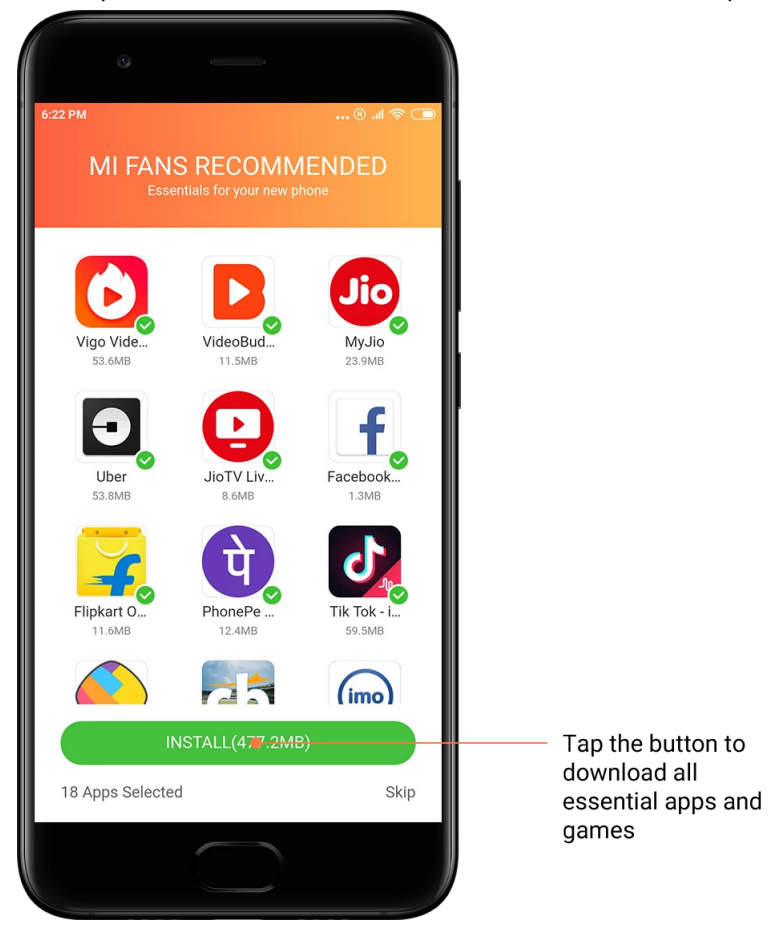

# 4. Priporočila

Mi Apps ponuja veliko priporočenih aplikacij, iger, zbirk, člankov in videoposnetkov.

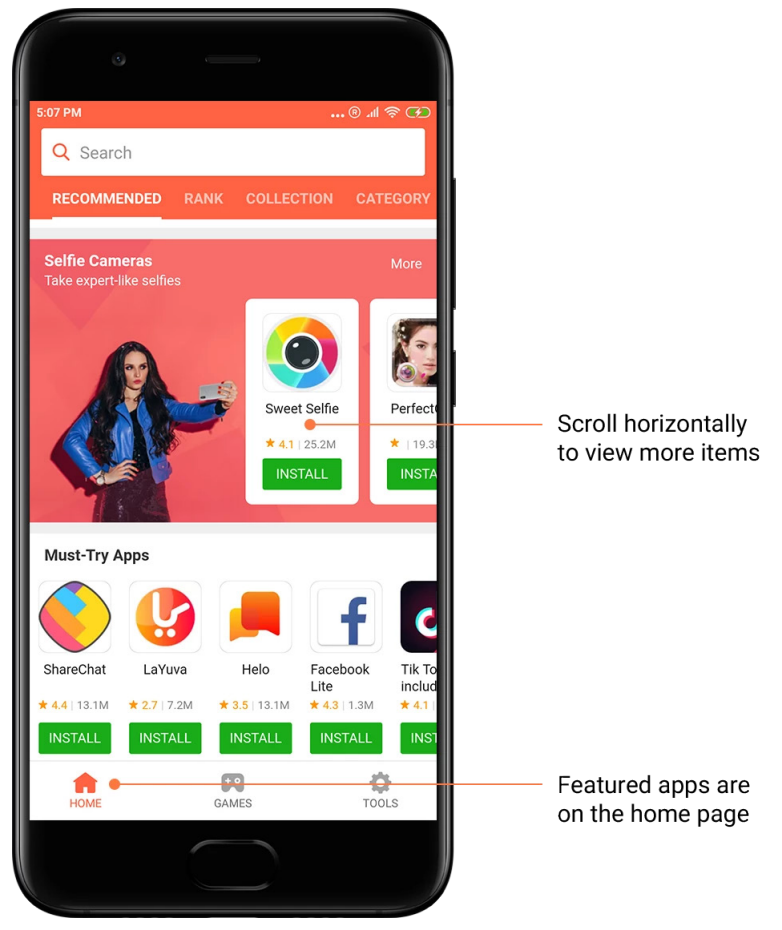

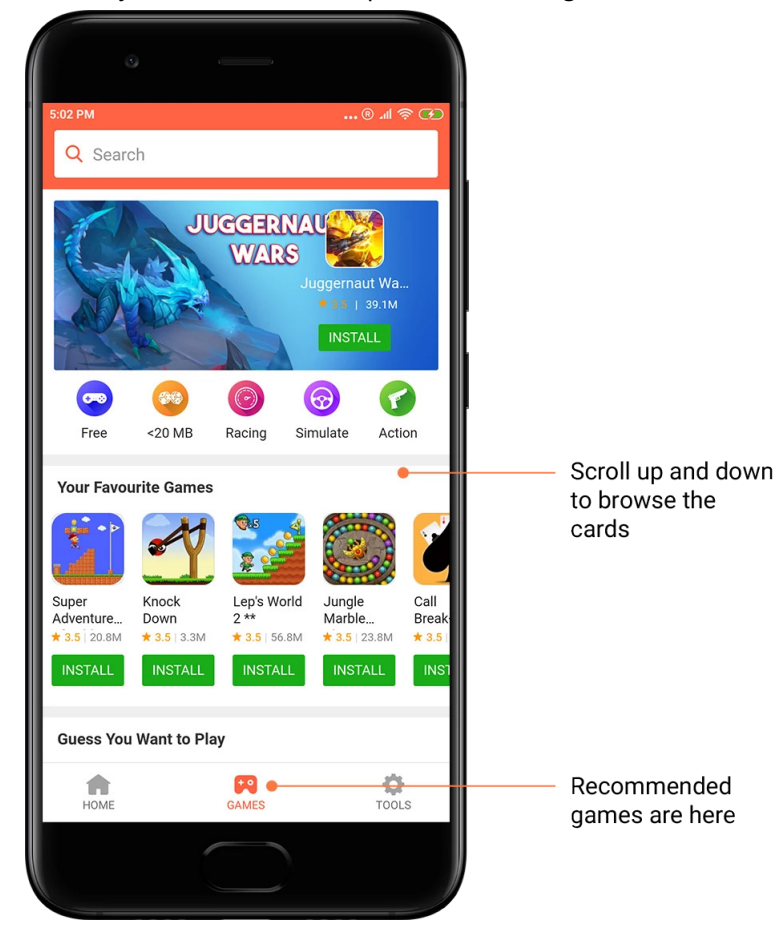

Prebrskajte kartice tako, da se premaknete navzgor in navzdol.

# 5. Razvrščanje

Če si želite ogledati vse aplikacije in igre, razporejene od najbolj do najmanj priljubljenih, tapnite »Razvrstitev«.

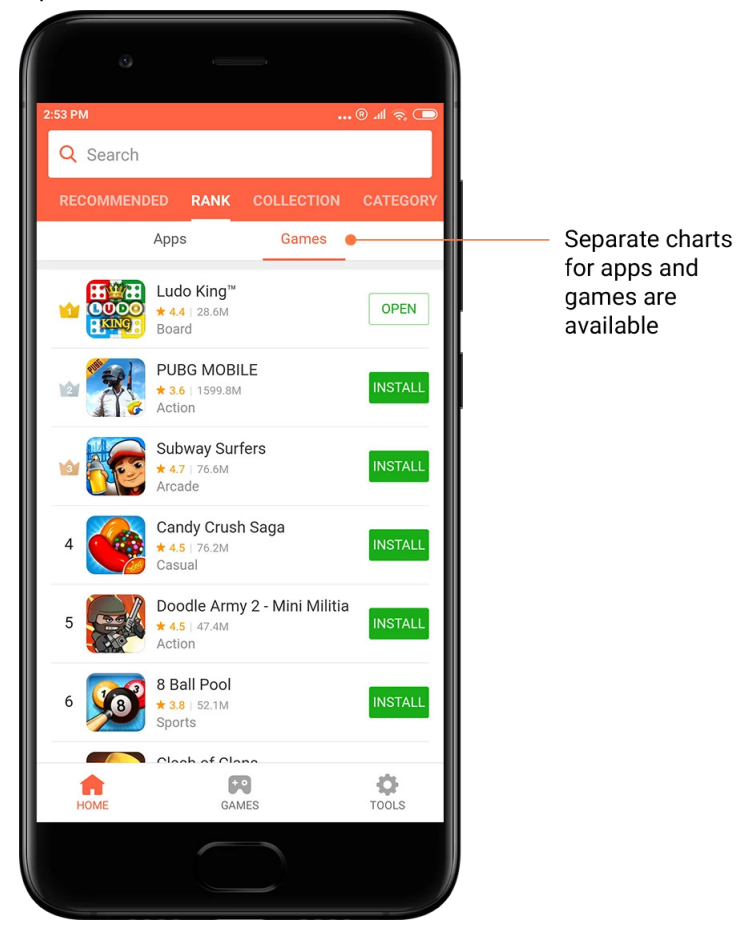

# 6. Kategorije

Na osnovi kategorij se lažje odločite, katera aplikacija ali igra je med podobnimi najprimernejša za vas. Na voljo je 17 kategorij za igre in 33 kategorij za aplikacije in med njimi zagotovo najdete vse, kar potrebujete.

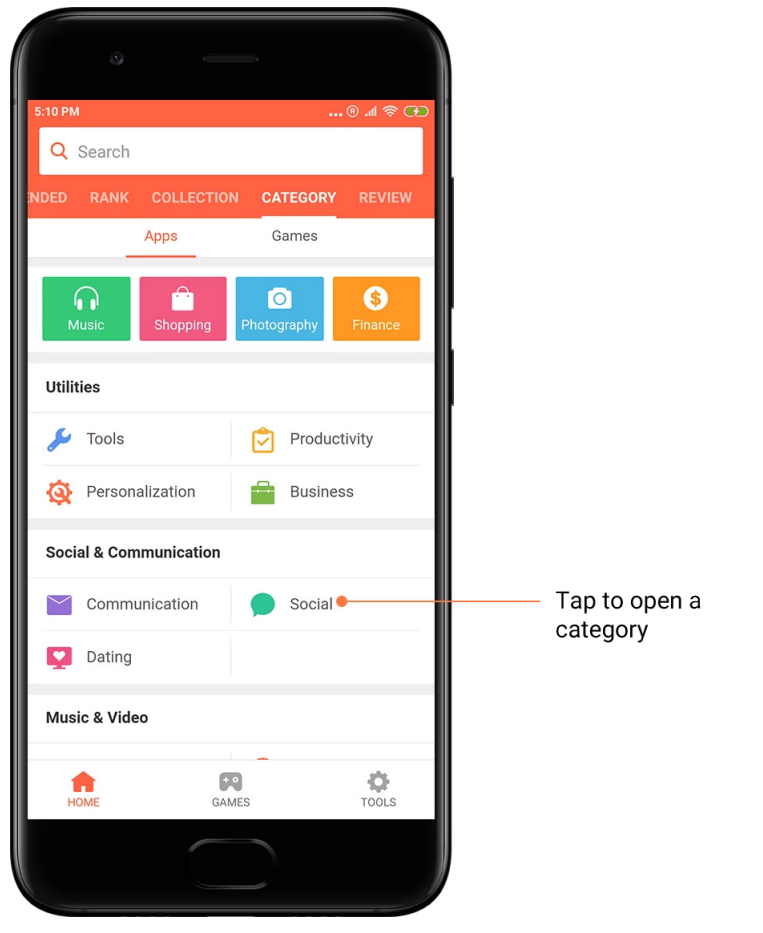

# 7. Promocije

V tem delu platforme Mi Apps so navedene najnovejše ponudbe, promocije in popusti. Tukaj lahko izvedete opravila, s katerimi pridobite kupone za nakup.

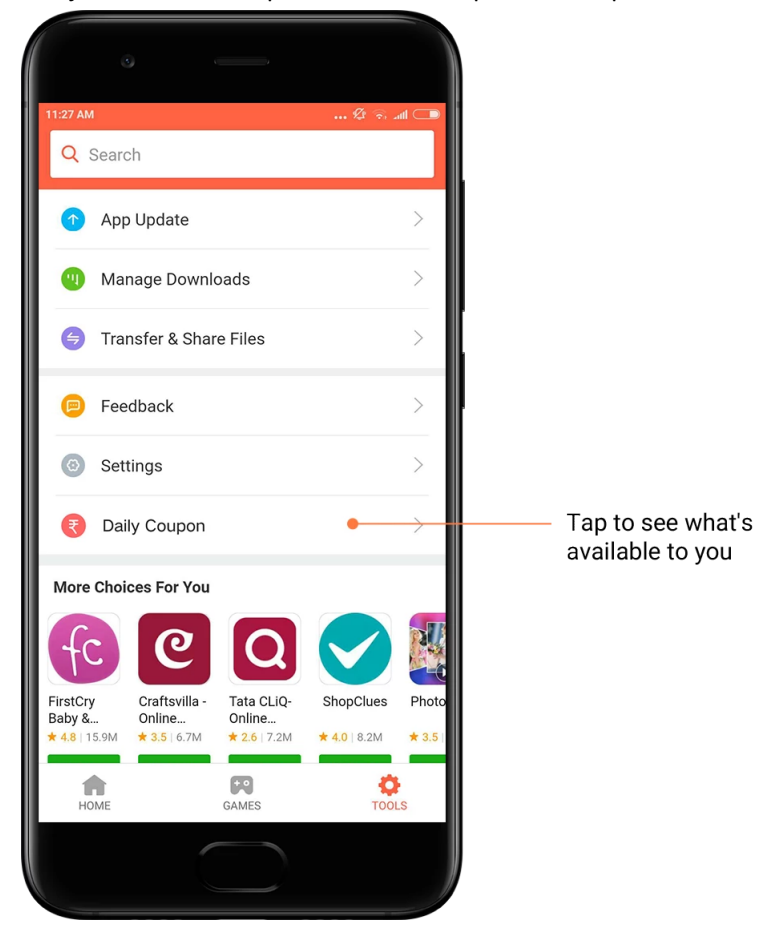

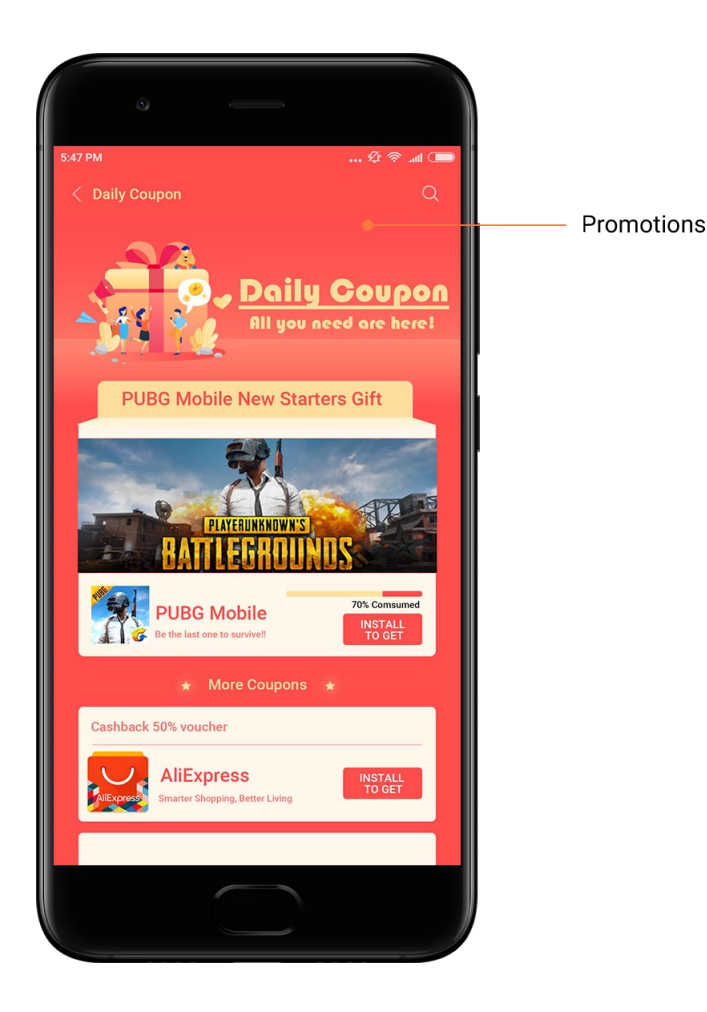

# <span id="page-31-0"></span>Mi Music

1. Moja glasba

V razdelku »Moja glasba« najdete nedavno predvajane skladbe in priljubljeno glasbo.

2. Lokalni predvajalnik

Vse skladbe, ki so shranjene v vaši napravi, so prikazane na strani »Moja glasba«. Če želite predvajati neko skladbo, jo preprosto tapnite.

Lokalno shranjeno glasbo je mogoče prikazati na več načinov: po naslovu skladbe, po izvajalcu, albumu ali po mapi. Elemente lahko razvrstite tudi po naslovu skladbe, času dodajanja in številu predvajanj.

3. Predvajalnik

Predvajalnik odprete tako, da tapnete začetno stran.

S kontrolniki predvajalnika lahko izberete možnosti predvajanja, premora, prehoda na naslednjo ali prejšnjo skladbo, ponavljanja, naključnega predvajanja, prenosa, dodajanje med priljubljene, čakalne vrste in besedila pesmi.

V meniju »Več« so na voljo dodatne možnosti, kot so skupna raba, slušalke in zvočni učinki, časovnik za spanje, nastavitev kot melodije zvonjenja in še veliko več.

# 4. Iskanje

Skladbe, izvajalce, albume in sezname predvajanja poiščete tako, da tapnete vrstico za iskanje in vnesite ključne besede.

# 5. Nastavitve

Za dostop do nastavitev uporabite stranski meni. Tukaj so na voljo nastavitve računa, filter datoteke in nastavitve posodobitev.

# <span id="page-32-0"></span>Teme

S temami lahko vaš telefon dobi nov videz.

Teme je uradna prilagoditvena platforma operacijskega sistema MIUI, kjer je na voljo več tisoč visokokakovostnih tem, ki so jih ustvarili izkušeni oblikovalci. Poleg znanih tem, slik za ozadje, melodij in pisav tu najdete tudi številne druge prilagoditvene možnosti za zaklenjeni in začetni zaslon.

# 1. Teme

· Odprite aplikacijo in si oglejte razpoložljive teme. Če si želite ogledati podrobnosti, tapnite poljubno temo.

· Na strani s podrobnostmi podrsnite levo in desno in si oglejte predogled. Če želite temo prenesti, tapnite »Prenesi« spodaj.

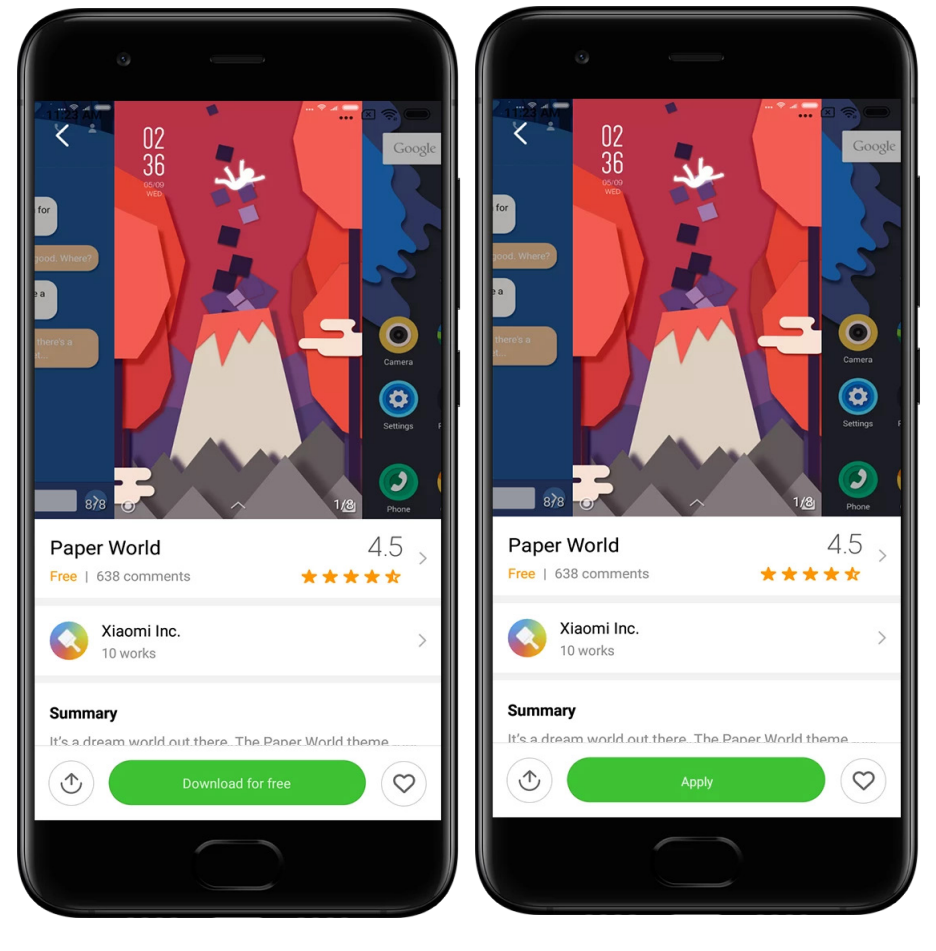

· Ko je prenos dokončan, tapnite »Uporabi« temo.

# 2. Slika za ozadje

· Odprite aplikacijo, tapnite spodnji gumb in si oglejte razpoložljive slike za ozadje. Če si želite prikazati predogled, tapnite poljubno sliko za ozadje.

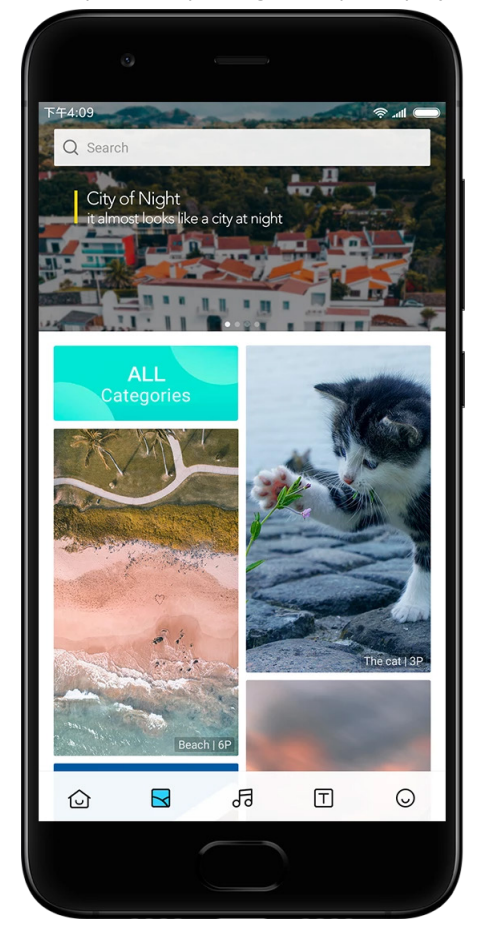

· Med predogledi preklapljate tako, da podrsnete levo ali desno. Če želite uporabiti sliko za ozadje, tapnite »Uporabi«.

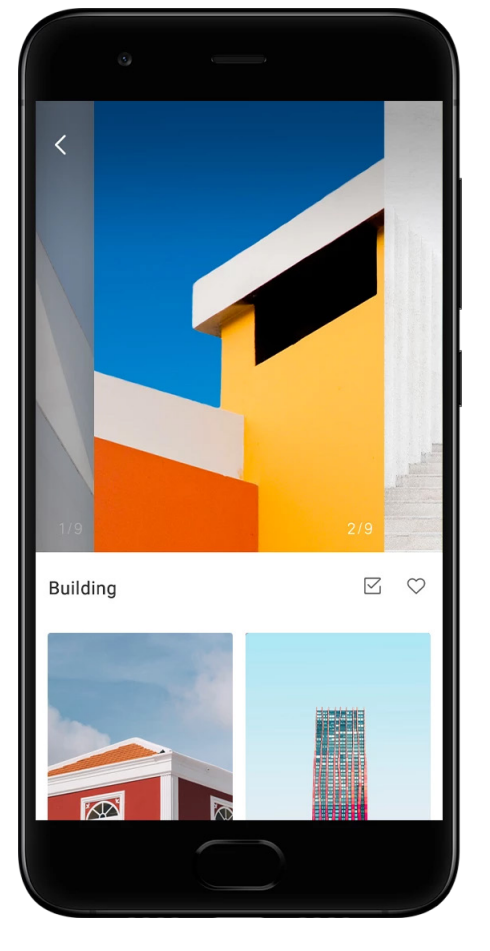

· Izberite, kje želite uporabiti sliko za ozadje.

4. Melodije zvonjenja

· Odprite aplikacijo, tapnite spodnji gumb in si oglejte razpoložljive melodije zvonjenja. Tapnite poljubno melodijo zvonjenja in jo poslušajte.

· Možnosti, ki so na voljo, prikažete tako, da tapnete gumb »Več« zraven melodije zvonjenja.

· Izberite, kje želite uporabiti izbrano melodijo zvonjenja.

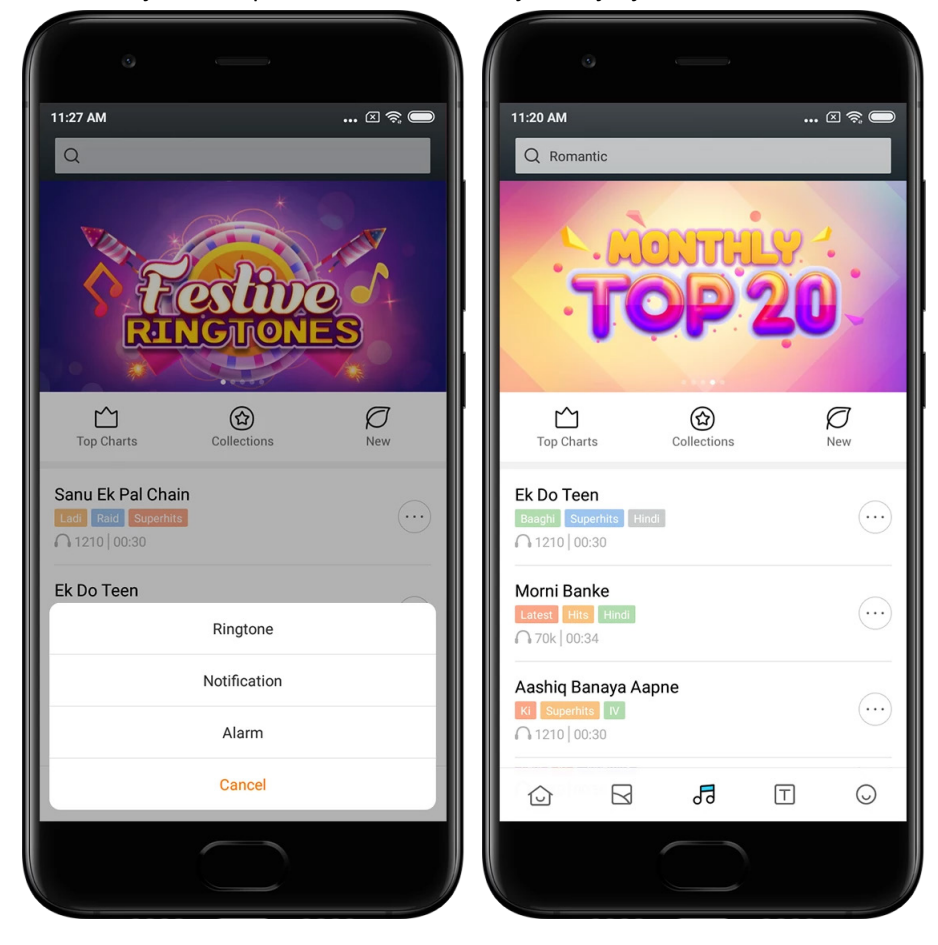

# 5. Pisave

· Odprite aplikacijo, tapnite spodnji gumb in si oglejte razpoložljive pisave. Če si želite ogledati podrobnosti, tapnite poljubno pisavo.

· Predogled prikažete tako, da podrsnete levo ali desno. Če želite pisavo prenesti, tapnite »Prenesi« spodaj.

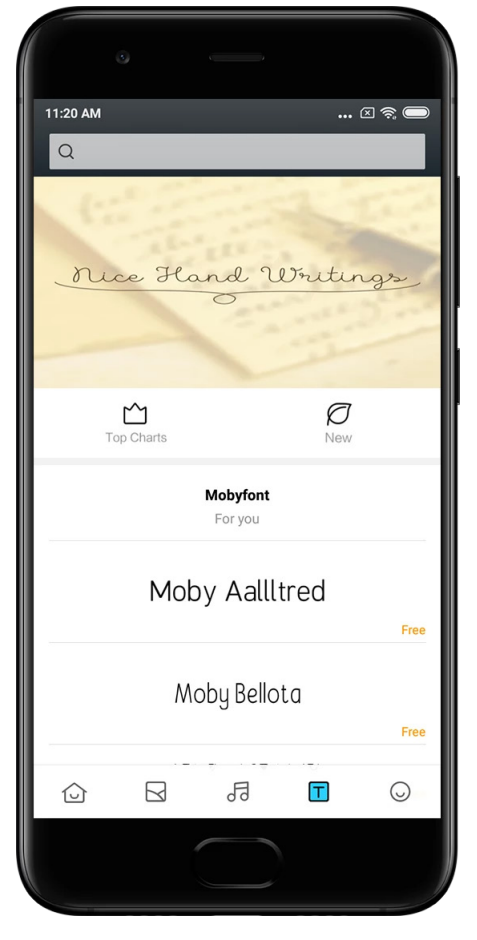

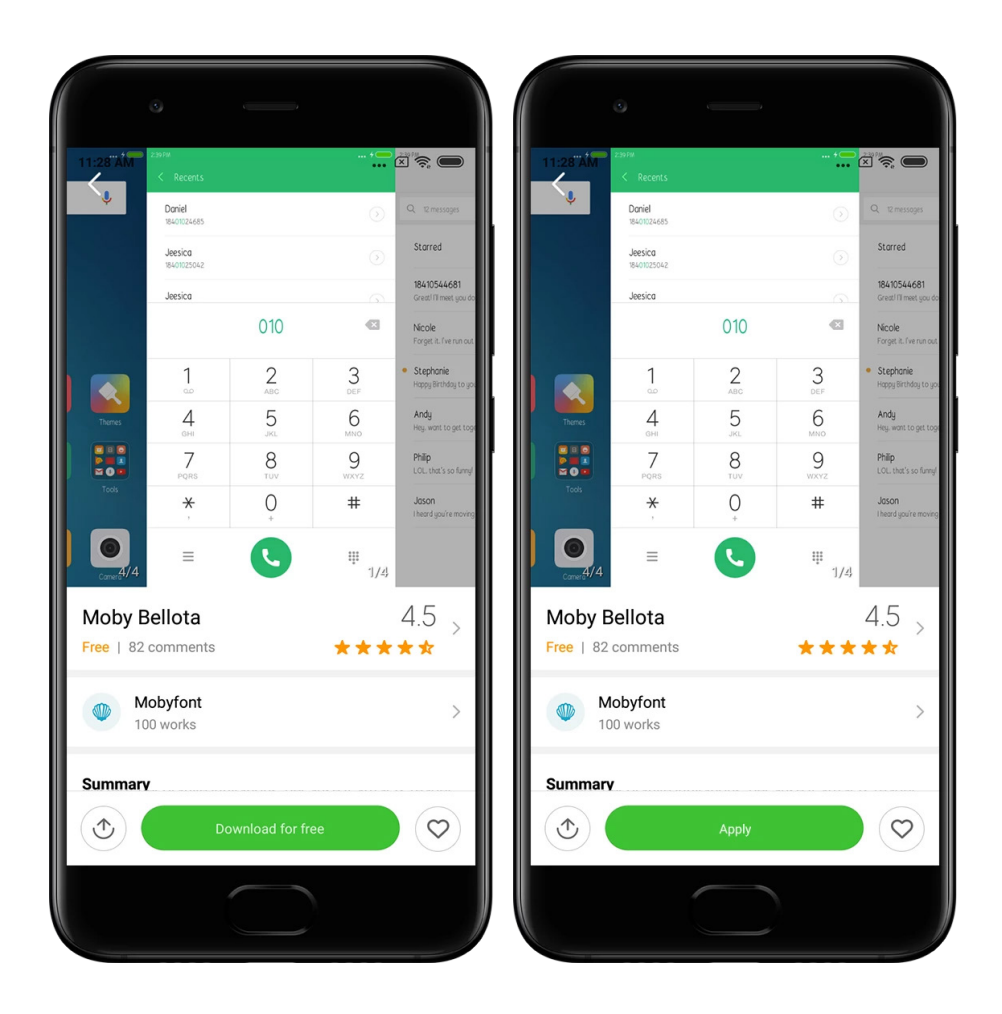

# <span id="page-37-0"></span>2. Upravitelj datotek

# <span id="page-37-1"></span>Upravitelj datotek

# 1. Hitro iskanje

Nedavne datoteke na začetnem zaslonu so razporejene glede na datum ustvarjanja. Razvrstite jih lahko tudi po vrsti datoteke in privzeto jih je mogoče urejati.

2. Statistika shranjevanja

Na hitro si lahko ogledate, katere datoteke zasedajo notranji prostor za shranjevanje naprave, in si ogledate vse datoteke v korenski mapi.

3. Čistilnik

Nepotrebne datoteke lahko izbrišete z dvema tapoma in tako sprostite prostor za shranjevanje.

4. Prenos datotek

Z vgrajeno funkcijo Mi Drop lahko daste datoteke v skupno rabo z drugimi bližnjimi napravami, ne da bi morali vzpostaviti internetno povezavo.

# <span id="page-38-0"></span>Lokalne varnostne kopije

#### 1. Ustvarjanje varnostne kopije

Odprite »Nastavitve« > »Dodatne nastavitve« > »Varnostno kopiranje in ponastavitev« > »Lokalne varnostne kopije«, tapnite »Varnostno kopiraj«, izberite sistemske nastavitve in aplikacije, ki jih želite varnostno kopirati, in znova tapnite »Varnostno kopiraj«. Ustvarjanje varnostne kopije lahko traja nekaj minut.

#### 2. Obnovitev elementov

Odprite »Nastavitve« > »Dodatne nastavitve« > »Varnostno kopiranje in ponastavitev« > »Lokalne varnostne kopije«, izberite sistemske nastavitve in apliakcije, ki jih želite obnoviti, in tapnite »Obnovi«.

#### 3. Šifriranje varnostnih kopij

Če želite ustvariti šifrirano varnostno kopijo, tapnite ključavnico zraven gumba »Varnostno kopiraj«. Za dostop do šifriranih elementov se morate vpisati v svoj račun za Mi Account.

### 4. Samodejne varnostne kopije

Odprite »Nastavitve« > »Dodatne nastavitve« > »Varnostno kopiranje in ponastavitev« > »Samodejne varnostne kopije«, nastavite razpored varnostnega kopiranja in izberite elemente, ki jih želite varnostno kopirati. Samodejne varnostne kopije so prikazane na seznamu lokalnih varnostnih kopij.

# <span id="page-38-1"></span>3. Drugo

# <span id="page-38-2"></span>Povratne informacije

Težave, na katere naletite med uporabo naprave, lahko sporočite našim razvijalcem. Veseli bomo tudi vaših predlogov za izboljšanje sistema MIUI. Težave, ki nam jih sporočite, poskušamo vedno po najboljših močeh odpraviti s prihodnjimi posodobitvami.

1. Odpiranje aplikacije Povratne informacije

Aplikacijo Povratne informacije lahko odprete na dva načina: na začetnem zaslonu tapnite ikono aplikacije Povratne informacije. Odprite »Nastavitve«, pomaknite se navzdol in povsem na dnu tapnite »Povratne informacije«.

2. Pošiljanje povratnih informacij

Preden opišete težavo, potrdite eno od potrditvenih polj. Za napake uporabite »Težave«, za izboljšave pa »Predlogi«.

Opišite težavo, na katero ste naleteli. V poročilo lahko dodate slike, posnetke zaslonov in dnevnike.

Izberite element, na katerega se nanašajo vaše povratne informacije, da bomo lahko našli izvor težave.

Če sporočate napako, nam sporočite odstotek ponovitve.

Tapnite »Pošlji« in nam posredujte povratne informacije.

#### 3. Ogled napredka

Če si želite ogledati težave, ki ste nam jih sporočili, v zgornjem kotu začetne strani tapnite »Moje povratne informacije«. Tapnite poljubno težavo in si oglejte napredek.

Če naši razvijalci k vašim povratnim informacijam dodajo komentar, jim lahko odgovorite na strani s podrobnostmi težave.

# <span id="page-39-0"></span>4. Orodja

# <span id="page-39-1"></span>Koledar

Zelo priljubljen je tradicionalni indijski koledar. Uporablja se skupaj z današnjim gregorijanskim koledarjem. Informacije iz tradicionalnega indijskega koledarja so vsak dan prikazane na posebni kartici.

Na voljo so dnevne informacije koledarja Panchang, vključno z informacijami s koledarjev Tithi, Samvat in Muhurt.

# 1. Pomembni datumi

Informacije o vseh pomembnih datumih si lahko ogledate neposredno v koledarju. Obveščeni boste o vseh praznikih in pomembnih dogodkih.

Za vsak praznik je ustvarjena posebna kartica s podrobnimi informacijami o prazniku. Odprete jo tako, da tapnete obvestilo ali kartico aplikacije Sef aplikacije.

## 2. Dnevni pozdravi

Kartico z dnevnim pozdravom lahko daste v skupno rabo v storitve WhatsApp, Facebook, ShareChat in druge platforme.

#### 3. Horoskop

Horoskopi za vsa zodiakalna znamenja so na voljo v angleščini.

4. Kartica za kriket

Kriket je v Indiji izjemno priljubljen. Z našo posebno kartico lahko redno spremljate razpored tekem in rezultate tekmovanj.

# 5. Kartice Zdravje in vadba, Danes v zgodovini in Nogomet

Na naših karticah so vedno na voljo najnovejše novice in priporočila za najrazličnejša področja.

# <span id="page-40-0"></span>Ura

#### 1. Dodajanje alarma

Če želite dodati alarm, na začetni strani odprite aplikacijo Ura in tapnite znak plus. Izberite, ali želite dodati alarm, ki se ponavlja, izberite melodijo zvonjenja in tapnite »Dokončano«.

# 2. Svetovna ura

# Dodajanje ur po meri

V aplikaciji Ura odprite zavihek »Ura« in tapnite znak plus, če želite na svoj seznam dodati uro za določeno lokacijo.

#### 3. Preverjanje geografske lokacije

Na seznamu tapnite poljubno mesto in si oglejte, kje je na zemljevidu.

# 4. Štoparica

Če želite uporabiti štoparico, odprite zavihek »Štoparica« in preprosto tapnite gumb za začetek. Če želite beležiti čas, tapnite gumb z zastavico. Štoparico lahko tudi začasno zaustavite in jo spet zaženete. Če želite ponastaviti štoparico, pritisnite »Stop«.

#### 5. Časovnik

# Nastavitev časovnika

Nastavite lahko čas, ki traja od 1 sekunde do 99 ur 59 minut in 59 sekund. Časovnik zaženete tako, da tapnete spodnji gumb.

#### Ambientalni zvoki

V nastavljenem časovnem obdobju lahko poslušate enega od ambientalnih zvokov. Izberete lahko tudi, da utišate alarm, ko se časovnik za ambientalni zvok izteče.

# <span id="page-40-1"></span>Vreme

1. Ogled informacij o vremenu

Odprite aplikacijo Vreme in si oglejte informacije o trenutnih vremenskih razmerah ter 5 dnevno vremensko napoved.

Na začetni strani so prikazani tudi 24-urna vremenska napoved, hitrost in smer vetra, real feel, UV-indeks in tlak.

2. Upravljanje lokacij

Če želite poiskati mesta, na dnu začetne strani tapnite znak plus. Če želite izbrisati mesto, znova tapnite znak plus in uporabite gumb »Uredi«.

### 3. Nastavitve vremena

Nastavitve odprete tako, da na dnu začetne strani tapnete gumb »Več«. Nastavite lahko priljubljene enote za temperaturo in hitrost vetra, kakor tudi omogočite ali onemogočite aplikaciji, da posodablja informacije o vremenu ponoči.

### 4. Skupna raba informacij o vremenu

Če želite informacije o vremenu poslati prijateljem, na dnu začetne strani tapnite gumb »Več«, nato tapnite »Daj v skupno rabo«.

# <span id="page-41-0"></span>Varnost

# <span id="page-41-1"></span>Čistilnik

# 1. Čiščenje koša

Čistilnik je ena od funkcij varnosti za odstranjevanje »smeti« iz naprave. Izbrišite neuporabne elemente, ki so shranjeni v telefonu, in omogočite hitro ter učinkovito delovanje naprave.

#### · Čiščenje koša

Odprite aplikacijo Varnost in tapnite »Čistilnik«. Tako zaženete samodejni pregled koša, med katerimi je tudi pet glavnih kategorij: predpomnilniške datoteke, zastarele datoteke, namestitveni paketi, preostali elementi in predpomnilnik pomnilnika. Po zaključenem pregledu izberite elemente, ki jih želite počistiti.

Ko je čiščenje dokončano, si lahko ogledate poročilo s podatki o uporabi prostora za shranjevanje, predlagane pa so tudi druge možnosti za pomoč pri sprostitvi prostora za shranjevanje.

· Dodajanje elementov med izjeme

Elemente, ki jih ne želite izbrisati, lahko dodate med izjeme. Ko je pregled dokončan, pritisnite in pridržite element ter izberite »Dodaj med izjeme«. V prihodnjih pregledih bo ta element prezrt.

· Različni načini uporabe Čistilnika

Čistilnik lahko uporabljate proaktivno ali pa prejemate obvestila, ko je koš v napravi skoraj poln. Če tapnete obvestilo, samodejno zaženete Čistilnik.

2. Nastavitve Čistilnika

Nastavite lahko opomnike, v nastavitvah pa preklapljate med definicijami pregleda.

· Izbira definicije pregleda

Na voljo so definicije pregleda dveh ponudnikov storitve. Izberete lahko med ponudnikoma Tencent in Clean Master.

· Opomniki

Če želite nastaviti omejitev velikosti koša in načrtovati opozorila, vklopite »Spomni me na čiščenje«. Ko količina smeti v telefonu doseže omejitev, prejmete obvestilo z opozorilom, da morate uporabiti Čistilnik. Prilagodite lahko tudi pogostost opozorila.

· Samodejna posodobitev zbirke podatkov Čistilnika

Obseg mehanizma Čistilnika lahko redno posodabljamo. Vklopite samodejne posodobitve, če želite zagotoviti uporabo najnovejših definicij in učinkovitejše čiščenje naprave.

#### <span id="page-41-2"></span>Osnovni pregled

1. Osnovni pregled

Osnovni pregled je funkcijski modul za takojšnje zaznavanje varnostnih tveganj v napravi. Vključuje zaznavanje 3 osnovnih oblik groženj: sistemska varnostna tveganja, izvajanje nepotrebnih postopkov in prisotnost zlonamerne programske opreme. Omogoča tudi prepoznavanje morebitnih elementov za optimizacijo in hitrejše zaznavanje težav s telefonom.

#### · Potrjeni elementi

Sistemski varnostni podpregled preveri težave v zvezi z dovoljenji, trojance, namestitvene težave in sistemske posodobitve. Obvesti vas o morebitnih tveganjih v zvezi s telefonom in jih takoj obravnava.

Drugi podpregled zaustavi nepotrebne verižne zagone in počisti medpomnilnik, ki ni več uporaben.

Tretji podpregled filtrira neželeno pošto in preveri okolje plačevanja.

· Rezultati pregleda

Ko je pregled končan, si lahko ogledate rezultat, kjer je navedena varnostna raven telefona. Med rezultati pregleda so navedeni tudi nevarni elementi, poleg tega pa lahko tudi optimizirate napravo.

2. Nastavitve varnostnega pregleda

Na začetnem zaslonu lahko ustvarite bližnjico ali pa na seznamu priporočil izberete elemente, ki jih želite optimizirati.

## <span id="page-42-0"></span>Varnostni pregled

1. Varnostni pregled

Varnostni pregled je aplikacija, s katero je mogoče preveriti, ali so v telefonu morebitni skriti virusi ali zlonamerne aplikacije.

Združuje pregled virusov in varnostni pregled plačevanja in zagotavlja celovito varno uporabo telefona.

· Pregledani elementi

Varnostni pregled odpravi težave, povezane z omrežjem Wi-Fi, plačili, zasebnostjo in virusi. Zagotavlja kar najhitrejše odkrivanje nevarnih aplikacij in virusov v pomnilniku telefona.

· Varnost plačil

Ob zagonu aplikacij s funkcijo plačevanja se privzeto zaženejo varnostne funkcije za plačevanje. Na zaslon z rezultati lahko dodate aplikacije za plačevanje, ki jih želite upravljati.

2. Nastavitve varnostnega pregleda

V nastavitvah so na voljo definicije različnih virusov in možnosti posodobitve.

· Definicije protivirusne zaščite

Na voljo so definicije protivirusne zaščite Avast, Tencent in AVL.

· Spremljanje namestitve

Če želite za aplikacije, ki se nameščajo, preveriti prisotnost morebitnih virusov in zlonamerne programske opreme, vklopite stikalo »Pregled pred namestitvijo«.

#### <span id="page-42-1"></span>Upravljanje aplikacij

1. Odstranjevanje aplikacij

S to funkcijo lahko odstranite več aplikacij.

Če jih želite odstraniti, izberite aplikacije in tapnite gumb spodaj.

#### 2. Preverjanje stanja aplikacije

Aplikacije lahko razvrstite glede na različne parametre.

Trenutno so na voljo ti parametri:

· Stanje

- · Ime aplikacije
- · Pogostost uporabe
- · Uporabljen prostor za shranjevanje
- · Čas namestitve

#### Privzete aplikacije

Če želite dodeliti aplikacije po meri različnim sistemskim funkcijam, v zgornjem kotu zaslona tapnite gumb »Več« in izberite »Privzete aplikacije«.

#### 2. Dovoljenja

Samodejni zagon

Z upravljanjem delovanja samodejnega zagona aplikacije preprečite nenormalno porabo energije.

Če želite omejiti samodejni zagon, nastavite kontrolno stikalo aplikacije v položaj »izklopljeno«.

Če želite upravljati dovoljenja samodejnega zagona za sistemske aplikacije, na vrhu zaslona tapnite gumb »Več«.

Dovoljenja aplikacij

Tukaj upravljate dovoljenja vseh aplikacij, ki so nameščene v napravi.

Upravljanje dovoljenj za posamezne aplikacije

Vsa dovoljenja aplikacije lahko potrdite tako, da tapnete aplikacijo. Dostop lahko hitro omogočite ali omejite s stikali, ki so poleg vsakega dovoljenja.

Dovoljenja lahko tudi razvrstite po vrsti in tako preverite, ali imajo določeno dovoljenje vse aplikacije.

#### <span id="page-43-0"></span>Dovoljenja

1. Samodejni zagon

Z upravljanjem delovanja samodejnega zagona aplikacije preprečite nenormalno porabo energije.

Če želite omejiti samodejni zagon, nastavite kontrolno stikalo aplikacije v položaj »izklopljeno«.

Če želite upravljati dovoljenja samodejnega zagona za sistemske aplikacije, na vrhu zaslona tapnite gumb »Več«.

#### 2. Dovoljenja aplikacij

Tukaj upravljate dovoljenja vseh aplikacij, ki so nameščene v napravi.

3. Upravljanje dovoljenj za posamezne aplikacije

Vsa dovoljenja aplikacije lahko potrdite tako, da tapnete aplikacijo. Dostop lahko hitro omogočite ali omejite s stikali, ki so poleg vsakega dovoljenja.

Dovoljenja lahko tudi razvrstite po vrsti in tako preverite, ali imajo določeno dovoljenje vse aplikacije.

#### <span id="page-44-0"></span>Pospeševalnik hitrosti iger

1. Delovanje pospeševalnika hitrosti iger

· Optimizacija: Ta funkcija počisti pomnilnik, ki je rezerviran za procese v ozadju, s čimer sprosti prostor za igre.

· Omrežje Pospeševalnik hitrosti iger poveča hitrost povezave igre tako, da omeji pasovno širino prenosov v ozadju, s čimer zmanjša zakasnitev omrežja.

· Koncentracija Obvestila bodo skrita, gumbi izklopljeni. Nič vas no bo motilo.

Na začetnem zaslonu lahko tudi ustvarite bližnjico in pospeševalnik hitrosti iger boste lahko zagnali že z enim tapom.

#### 2. Dodajanje iger

Na začetno stran lahko dodate igre, ki delujejo s pospeševalnikom hitrosti iger.

3. Nastavitve pospeševalnika

Če želite samodejno vklopiti pospeševalnik hitrosti iger, zaženite aplikacijo za igre, ki ste jo predhodno dodali na začetno stran.

Ko igrate igro, lahko tudi omejite hitrost prenosov v ozadju, omejite sinhroniziranje in poskrbite, da naprava ne preklaplja med omrežji.

# <span id="page-44-1"></span>Globinsko čiščenje

1. Uporaba funkcije globinskega čiščenja

Odprite aplikacijo Varnost in se premaknite navzdol, dokler ne zagledate funkcije globinskega čiščenja. S to funkcijo dobite jasen pregled nad tem, kako je dodeljen pomnilnik in kako so porazdeljene smeti.

· Fotografije

S funkcijo globinskega čiščenja lahko izbrišete podvojene fotografije in slike slabe kakovosti v galeriji. Izbrišete lahko tudi odvečne elemente.

· Aplikacije

Poiščite aplikacije, ki jih že dolgo niste uporabljali in jih odstranite.

· Podatki aplikacij

Preberite, kako vsaka aplikacija v telefonu uporablja prostor za shranjevanje. S to funkcijo lahko sprostite prostor za shranjevanje.

· Velike datoteke

Po določenem času uporabe se v telefonu nevede nakopičijo velike datoteke. Ta funkcija jih razvrsti po velikosti. Tukaj si lahko tudi ogledate, katere aplikacije so ustvarile te datoteke.

· Videoposnetki

Tukaj so prikazani vsi videoposnetki, ki ste jih shranili v telefon. Izbrišite nepotrebne videoposnetke in tako sprostite prostor za shranjevanje.

## 2. Nastavitve globinskega čiščenja

Na voljo so definicije pregleda, ki jih ponujata Tencent in Clean Master. V nastavitvah lahko tudi dodate elemente med izjeme.

#### <span id="page-45-0"></span>Uporaba baterije

Preizkusite porabo energije telefona in z enim tapom optimizirajte elemente, ki so povezani z baterijo, ter tako podaljšajte čas delovanja baterije.

· Odprite Varnost in tapnite »Poraba baterije« ter si oglejte porabo energije v napravi.

· Po pregledu lahko preverite raven energije v bateriji, temperaturo in zmogljivost. Vse morebitne težave lahko odpravite preprosto tako, da tapnete gumb na dnu strani z rezultati.

· Preverite optimizirane elemente in izberite težave z optimizacijo porabe energije, ki jih je treba ročno optimizirati.

· Optimizacija je dokončana.

· Vklopite Ohranjevalnik baterije, da zmanjšate dejavnost aplikacij v ozadju, ustavite sinhroniziranje in minimizirate sistemske animacije. Za Ohranjevalnik baterije lahko tudi izberete čas vklopa in izklopa.

· S funkcijo uporabe baterije lahko preverite stanje porabe energije za različne aplikacije in elemente strojne opreme.

### <span id="page-45-1"></span>Preverjanje omrežja

1. Iskanje in odpravljanje težav z omrežjem

Ko naletite na težave z omrežjem, lahko vedno zaženete preverjanje trenutnih omrežnih razmer.

· Preverjanje vključuje te elemente:

- · povezava Wi-Fi
- · omrežni protokoli
- · omrežna povezava
- · omejene povezave
- · povezave v ozadju
- · nastavitve DNS
- · usmerjevalnik

Ko so rezultati prikazani, lahko po korakih odpravite trenutne težave z omrežjem.

#### 2. Hitro preverjanje hitrosti omrežja Wi-Fi

Če želite izvesti preverjanje hitrosti omrežja Wi-Fi, tapnite gumb »Več«. Preverjanje vključuje hitrost prenosa na trenutni točki dostopa omrežja Wi-Fi.

3. Zapiranje povezanih aplikacij

Med rezultati preverjanja so prikazane vse aplikacije, ki imajo trenutno vzpostavljeno internetno povezavo. Če želite aplikacijo zapreti, jo preprosto tapnite.

# <span id="page-45-2"></span>Seznam blokiranih

1. Blokirana sporočila in klici

Seznam blokiranih samodejno filtrira vse vrste neželene pošte, lažnega predstavljanja in trženjskih klicev ter sporočil, ki so vam namenjeni. Na tem zaslonu je prikazana zgodovina filtriranih sporočil SMS in dohodnih klicev.

· SMS

Označene telefonske številke so neprebrana sporočila. Ko preberete ustrezna sporočila, se bodo rdeče obarvane telefonske številke obarvale črno.

Tapnite sporočilo, ki ga želite prebrati. Vsa sporočila z določene telefonske številke lahko odblokirate in obnovite ali neposredno odgovorite na sporočila.

Če želite odblokirati ali izbrisati več sporočil, tapnite gumb »Uredi« ali pritisnite in pridržite poljubno sporočilo SMS.

Če želite vsa sporočila označiti kot prebrana, tapnite »Preberi vsa«.

· Dohodni klici

Če si želite ogledati vso zgodovino za določeno številko, tapnite zapis zgodovine klica. Številko lahko odblokirate, odgovorite na klic ali pošljete sporočilo SMS.

Če želite odblokirati ali izbrisati več elementov, tapnite gumb »Uredi« ali pritsnite in pridržite poljuben zapis.

2. Nastavitve seznama blokiranih

· Stikalo seznama blokiranih

Preklopite to stikalo, če želite vklopiti ali izklopiti seznam blokiranih. Če je seznam izklopljen, je onemogočeno samodejno filtriranje neželenih telefonskih klicev in sporočil.

· Blokirane številke in izjeme

Dohodne klice in sporočila lahko blokirate oz. dovolite glede na telefonsko številko, predpono in lokacijo.

Element dodate ali uredite tako, da tapnete »Blokirane številke«/»Izjeme«.

· Obvestila seznama blokiranih

Izberite, ali želite, da obvestilna vrstica v senci prikaže vsebino blokiranih klicev ali sporočil, ali ne.

· Samodejna posodobitev filtra SMS

Če želite ročno sinhronizirati, lahko tudi tapnete »Posodobi«.

· Nastavitve seznama blokiranih sporočil SMS

Izberite, ali želite blokirati, filtrirati ali dovoliti sporočila neznanih oseb in storitev. Na voljo so tudi možnosti za stike.

Če želite blokirati ali dovoliti sporočila, ki vsebujejo določene besede, dodajte ključne besede seznamu blokiranih ali izjemam.

· Nastavitve seznama blokiranih klicev

Izberite, ali želite blokirati oz. dovoliti klice neznanih oseb, posredovane klice, klice iz tujine in klice s sporočenih številk. Na voljo so tudi možnosti za stike.

· Nastavitve SIM 2

Določite, ali ista pravila veljajo tudi za kartico SIM 2 ali pa nastavite druga pravila.

#### <span id="page-46-0"></span>Zaklep aplikacije

1. Nastavitev gesla

Zaklep aplikacije zaščiti podatke posameznih aplikacij in vašo zasebnost. Če želite nastaviti geslo, odprite »Varnost« in tapnite »Zaklep aplikacije«. Za vrsto gesla je privzeto nastavljen vzorec.

Sprememba vrste gesla

Ko nastavite geslo, tapnite »Spremeni geslo«. Izbirate lahko med različnimi vrstami gesel. Na voljo so vzorec, PIN in kombinirano geslo.

Dodajanje računa za Mi Account

Ko shranite geslo, lahko dodate svoj račun za Mi Account. Če pozabite geslo za zaklep aplikacije, ga lahko ponastavite z računom za Mi Account.

Če uporabljate zaklep aplikacije, vam toplo priporočamo, da dodate račun za Mi Account. Če ne dodate svojega računa, boste geslo za zaklep aplikacije lahko ponastavili le s ponastavitvijo tovarniških nastavitev.

#### Uporaba prstnega odtisa

Zaklep aplikacije lahko potrdite s prstnim odtisom, ki ste ga zabeležili v napravi. Če dodate nov prstni odtis, morate geslo znova potrditi.

Prstnega odtisa ni mogoče uporabiti za potrjevanje zaklepa aplikacije.

#### 2. Zaščita aplikacij z zaklepom aplikacije

Ko prvič uporabite zaklep aplikacije funkcija preveri, katere aplikacije so nameščene v napravi in priporoči aplikacije, ki jih je morda treba zaščititi.

Če želite dodati ali odstraniti zaščito s funkcijo zaklepa aplikacije, preklopite stikalo zraven imena aplikacije.

Če želite poiskati aplikacije, na vrhu zaslona tapnite polje za iskanje.

#### 3. Nastavitve zaklepa aplikacije

Stikalo zaklepa aplikacije

Zaklep aplikacije dodate ali odstranite s preklapljanjem gumba. Če stikalo preklopite v izklopljen položaj, odstranite zaščito za vse aplikacije skupaj z geslom za zaklep aplikacije.

#### Če je zaklep aplikacije dodan

Izberete lahko, kdaj točno želite uporabiti zaklep aplikacije. Na voljo so tri možnosti.

· Če je naprava zaklenjena: Ko geslo enkrat potrdite, zaklep aplikacije ne bo uporabljen, dokler ne zaklenete in odprete zaščitene aplikacije, ko je naprava odklenjena.

· Če je naprava zaklenjena ali ko zaprete aplikacijo: Ko napravo odklenete ali zaprete

zaščiteno aplikacijo, morate potrditi geslo zaklepa aplikacije.

· Če je naprava zaklenjena ali v 1 minuti potem, ko zaprete aplikacijo: Ko zaprete napravo ali če zaščitene aplikacije ne odprete znova v času 1 minute po zaprtju, morate potrditi geslo zaklepa aplikacije.

Sprememba gesla

Spremenite lahko vrsto gesla za zaklep aplikacije in samo geslo.

Odklepanje s prstnim odtisom

Če z zaklepom aplikacije ne želite uporabiti prstnega odtisa, lahko preklopite ustrezno stikalo. Če želite znova vklopiti to funkcijo, morate potrditi prstni odtis.

Skrivanje vsebine

Z zaklepom aplikacije lahko v posameznih aplikacijah skrijete vsebino obvestila na zaklenjenem zaslonu in v obvestilni vrstici v senci. Vse združljive aplikacije so prikazane, ko v nastavitvah tapnete »Skrij vsebino«.

Če je funkcija vklopljena, je namesto dejanske vsebine prikazano sporočilo »Imate novo sporočilo«.

Odklepanje vseh aplikacij hkrati

S to funkcijo lahko odklenete vse zaščitene aplikacije tako, da le enkrat vnesete geslo. Dodajanje računa za Mi Account

Če dodate račun za Mi Account, lahko ponastavite geslo za zaklep aplikacije.

4. Potrjevanje gesla za zaklep aplikacije

Če je zaklep aplikacije vklopljen in želite odpreti zaščiteno aplikacijo, se prikaže pogovorno okno, kamor morate vnesti geslo.

Vnesite geslo ali pa odklenite aplikacijo s prstnim odtisom.

Če želite ponastaviti geslo za zaklep aplikacije, tapnite »Pozabil sem geslo«. Razpoložljive možnosti so odvisne od tega, ali ste dodali račun za Mi Account, preden ste poskusili ponastaviti geslo.

Če aplikacije ne želite odpreti, v zgornjem kotu zaslona tapnite gumb »Nazaj« in zaprite pogovorno okno za preverjanje.

#### <span id="page-48-0"></span>Podvojena aplikacija

· S funkcijo podvojenih aplikacij lahko v napravi klonirate obstoječo aplikacijo, ki jo nato uporabljate z drugim računom.

· Podvojeno aplikacijo ustvarite v razdelku »Upravljanje aplikacij« > »Podvojena aplikacija«. Tam je prikazan seznam združljivih naprav, ki so nameščene v napravi.

· Poleg nameščenih naprav, ki podpirajo to funkcijo, so tam prikazane tudi priporočene aplikacije. Podvojeno aplikacijo ustvarite s stikalom zraven imena aplikacije.

· Aplikacije, ki so nameščene v napravi, poiščete v vrstici za iskanje na vrhu zaslona.

· Vsaka od podvojenih aplikacij ima lasten začetni zaslon. V kotu bližnjice je ikona podvojene aplikacije, po kateri se aplikacije med seboj razlikujejo.

· Ko sistem v zvezi z aplikacijo, ki je podvojena, zahteva neko dejanje, vas sistem vpraša, katero aplikacijo želite uporabiti.

#### Odstranjevanje podvojenih aplikacij

Podvojene aplikacije odstranite tako, kot odstranite navadne aplikacije. Odstranite jo lahko tudi tako, da preklopite stikalo ob ustrezni aplikaciji v razdelku »Varnost«.

Ko odstranite podvojeno aplikacijo, izbrišete tudi vse pripadajoče podatke.

# Računi za podvojene aplikacije

Če je podvojena aplikacija skladna s standardi Googlovega vmesnika za več računov, lahko na tej strani dodate in sinhronizirate račune podvojenih aplikacij ter prilagodite njihove nastavitve. Nastavitve aplikacij drugih proizvajalcev se lahko razlikujejo.

# <span id="page-49-0"></span>Zapiski

# 1. Ustvarjanje zapiska

Če želite dodati nov zapisek, odprite aplikacijo in tapnite znak plus. Zapiski podpirajo dodajanje besedila, slik in zvoka.

#### 2. Glasovni zaznamki

Če želite ustvariti zvočni posnetek in ga shraniti v svoje zapiske, tapnite ikono zvočnega vala.

# 3. Funkcije

V Zapiskih lahko uporabite predloge, dodate slike, kontrolne sezname in glasovne zaznamke, kakor tudi oblikujete besedilo.

Zapiske lahko tudi dajete v skupno rabo kot besedilo ali slike z različnimi platformami. Če želite nastaviti opomnik, skriti zapisek ali ga dodati v mapo, pritisnite in pridržite poljuben zapisek.

# 4. Brisanje zapiskov

Če želite zapisek izbrisati, ga odprite in tapnite gumb »Več«. To dejanje izvedete tudi tako, da z dvema prstoma podrsnete navzgor. Če želite izbrisati več zapisov, pritisnite in pridržite zapisek.

### 5. Obnovitev izbrisanih zapiskov

Če želite prikazati izbrisane zapiske, na začetni strani tapnite »Zapiski« in izberite »Koš«. Tapnite zapisek, ki ga želite obnoviti.

Če ne najdete želenega zapiska, ga poskusite najti na i.mi.com.

6. Mape

Spustni meni prikažete tako, da na začetni strani tapnete »Zapiski«. Tukaj lahko ustvarite mape.

Zapiske lahko tudi premaknete v nove mape.

#### 7. Iskanje

Določene zapiske iščete tako, da v vrstico za iskanje vnesete ključne besede.

8. Skriti zapiski

Podrsnite navzdol z zgornjega dela zaslona in se zaustavite sredi zaslona, kjer si lahko ogledate skrite zapiske.

## 9. Pogled

Če želite preklopiti med pogledom seznama in mreže, na začetni strani tapnite gumb »Več«.

# <span id="page-50-0"></span>Snemalnik

1. Snemanje zvoka

Če želite začeti snemati zvok, odprite aplikacijo in tapnite »Snemaj«. Med snemanjem lahko postopek začasno ustavite, kakor tudi označite določene segmente.

2. Ogled posnetkov

Če si želite ogledati vse ustvarjene posnetke, tapnite »Posnetki«.

3. Nastavitve (se lahko razlikujejo v različnih napravah)

Možnosti, ki so na voljo, si lahko ogledate tako, da v zgornjem kotu tapnete ikono nastavitev. Tukaj lahko nastavite kakovost snemanja, omogočite uporabo sprejemnika za predvajanje zvoka in veliko več.

# <span id="page-50-1"></span>Snemalnik zaslona

1. Snemalnik zaslona

Snemalnik zaslona je na voljo na začetnem zaslonu v mapi »Orodja«. Snemalnik aktivirate tako, da odprete aplikacijo in tapnete rdeči gumb. V kotu zaslona se prikaže gumb »Začetek«. Če želite začeti snemati, se pripravite in tapnite ta gumb.

2. Konec snemanja

Snemanje končate tako, da tapnete gumb »Konec«.

3. Preklic snemanja

Če želite preklicati snemanje in zapreti Snemalnik zaslona, na gumbu »Začetek« tapnite znak »×«.

# 4. Upravljanje videoposnetek

Posneti videoposnetki so prikazani na začetni strani Snemalnika zaslona. Tukaj si jih lahko ogledate in jih urejate.

#### 5. Nastavitve

· Ločljivost Za snemanje videoposnetkov lahko izberete različne ločljivosti. Videoposnetki z višjo ločljivostjo so videti ostrejši.

· Kakovost videoposnetkov Višja kakovost videoposnetkov pomeni natančnejšo sliko in večjo velikost datoteke.

· Hitrost sličic Z višjo hitrostjo sličic se v videoposnetkih zmanjša zamegljenost gibanja, vendar je poraba sistemskih virov večja. Pri snemanju dolgih videoposnetkov z visoko hitrostjo sličic se naprava lahko pregreva.

- · Usmerjenost Nastavite pokončno ali ležečo usmerjenost ali izberite način »Samodejno«.
- · Zvočni vir Snemate lahko videoposnetke brez zvoka ali pa dodate zvok mikrofona/sistema.

· Zaklepanje zaslona za dokončanje Snemanje v teku lahko končate in shranite z zaklepanjem naprave.

· Prikaz potez dotika Povsod v posnetku se prikazane bele pike, ki prikazujejo mesta, kjer se dotaknete zaslona.

· Vizualizacija gumbov za premikanje Ko pritisnete gumbe »Začetni zaslon«, »Meni« in »Nazaj«, lahko prikažete pozive.

# <span id="page-51-0"></span>Kalkulator

# 1. Osnovni kalkulator

Ko odprete aplikacijo, se najprej prikaže osnovni kalkulator.

# 2. Znanstveni kalkulator

Če želite preklopiti na znanstveni kalkulator za operacije s trigonometričnimi funkcijami, kotnimi funkcijami, radiani in koreni, odprite Kalkulator in tapnite preklopni gumb.

# 3. Pretvornik

S to funkcijo lahko pretvarjate valute in več merskih enot.

# 4. Kalkulator za hipoteke

Kalkulator za hipoteke vključuje prilagodljive metode plačila in izračunavanje obrestnih mer, zato je načrtovanje porabe finančnih sredstev veliko enostavnejše.

# <span id="page-51-1"></span>Kompas

# 1. Umerjanje naprave

Ko Kompas zazna pomembne motnje, predlaga umerjanje naprave. V takšnih primerih preprosto upoštevajte navodila na zaslonu.

# 2. Kompas

Namestite napravo na vodoravno površino in poglejte okno kompasa. Telefon pridržite navpično in si oglejte sliko, ki jo ponuja fotoaparat.

# 3. Libela

Če želite uporabiti telefon kot libelo, na začetni strani podrsnite z leve strani.

# <span id="page-52-0"></span>Mi Mover

# 1. Odpiranje aplikacije

Če želite odpreti aplikacijo, odprite »Nastavitve« > »Dodatne nastavitve« > »Mi Mover«.

# 2. Zamenjava telefona iPhone s telefenom Mi Phone

Prenesete lahko stike, fotografije in videoposnetke, koledarske dogodke in zapiske. Povežite napravi z omrežjem Wi-Fi, odprite aplikacijo Mi Mover in tapnite »Jaz sem prejemnik«. Prenos začnete tako, da izberete »Uvozi iz telefona iPhone«, vnesite Apple ID in geslo ter tapnite »Vpis«.

(Opomba: v napravo, v kateri je nameščen operacijski sistem iOS 10.3 ali novejši, se lahko vpišete le s preverjanjem pristnosti v dveh korakih).

Zamenjava starega telefona Mi Phone z novim telefonom Mi Phone

· Nova naprava

Odprite aplikacijo Mi Mover, tapnite »Jaz sem prejemnik«, izberite »Uvozi iz telefona s sistemom Android« in ustvarite kodo QR.

· Stara naprava

Odprite aplikacijo Mi Mover, tapnite »Jaz sem prejemnik«, skenirajte kodo QR v novi napravi, izberite elemente, ki jih želite prenesti in tapnite »Pošlji«. Med prenašanjem ni mogoče vzpostaviti internetne povezave, ker Mi Mover za prenos elementov uporablja omrežje Wi-Fi.

3. Zamenjava telefona s sistemom Android s telefonom Mi Phone

· Nov Mi Phone

Odprite aplikacijo Mi Mover, tapnite »Jaz sem prejemnik«, izberite »Uvozi iz telefona s sistemom Android« in ustvarite kodo QR.

· Star telefon s sistemom Android

Namestite aplikacijo Mi Mover in jo odprite. Tapnite »Start«, skenirajte kodo QR v novi napravi, izberite elemente, ki jih želite prenesti in tapnite »Pošlji«.

# <span id="page-53-0"></span>Skener

#### 1. Odpiranje aplikacije

Aplikacijo Skener lahko odprete tako, da tapnete ikono začetnega zaslona ali uporabite bližnjice v brskalniku, globalno iskanje in Mi Wallet.

#### 2. Skeniranje kod

Poleg skeniranja črtnih kod in kod QR je omogočeno tudi prepoznavanje kod na slikah, ki so shranjene v Galeriji tako, da v zgornjem desnem kotu začetne strani tapnete ikono.

#### 3. Nakupovanje

Skenirajte izdelek, ki ga želite kupiti, in ga poiščite v spletnih platformah e-trgovin.

#### 4. Skeniranje dokumentov

S to funkcijo lahko shranite skenirane dokumente kot slike ali prepoznate besedilo in ga shranite kot zapisek. Prepoznano besedilo lahko tudi kopirate v odložišče.

#### Uporabniški priročnik za Mi Drop

Mi Drop je aplikacija za skupno rabo datotek, ki so jo razvili v družbi Xiaomi. Omogoča skupno rabo datotek, glasbe, slik, aplikacij in drugih elementov v vseh napravah s sistemom Android. Prenosi datotek z aplikacijo Mi Drop so 200-krat hitrejši od prenosov s tehnologijo Bluetooth. Hitrosti prenosov dosežejo do 50 Mb/s.

1. Pošiljanje datoteke v aplikaciji Mi Drop?

Odprite aplikacijo Mi Drop in tapnite »Pošlji«. Izberite datoteke in tapnite gumb za pošiljanje ter počakajte na prejemnika. Tapnite sliko profila druge osebe in začnite prenos.

#### 2. Sprejemanje datoteke v aplikaciji Mi Drop

Odprite aplikacijo Mi Drop in tapnite možnost prejemnika ter počakajte, da druga naprava vzpostavi povezavo.

- 3. Vzpostavitev povezave med napravami s kodo QR V napravi pošiljatelja tapnite »Skeniraj kodo QR« in omogočite povezavo z možnostjo »Skeniraj kodo QR« v napravi prejemnika. V napravi prejemnika tapnite »Povezovanje s kodo QR«, da prikažete kodo QR.
- 4. Skupna raba aplikacije Mi Drop s prijatelji Odprite aplikacijo Mi Drop in tapnite možnost skupne rabo aplikacije Mi Drop. Prikažeta se možnosti »Prenosna dostopna točka« in »Bluetooth«.